P/NO : SAC35093913

BD660

사용전에 안전을 위한 주의사항을 반드시 읽고 정확하게 사용하세요.

# 사용설명서 블루레이 디스크™ 플레이어

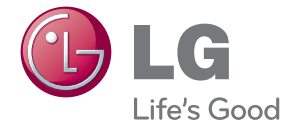

## 안전을 위한 주의사항

주의사항은 "경고"와 "주의"의 두가지로 구분되어 있으며, 의미는 다음과 같습니다.

 $\triangle$  : 이 그림 기호는 위험을 끼칠 우려가 있는 사항과 조작에 대하여 주의를 환기시키기 위한 기호입니다. 이 기호가 있는 부분은 위험발생을 피하기 위하여 주의깊게 읽고 지시에 따라야 합니다.

 $\bigcirc$ : 이 그림 기호는 해서는 안되는 금지 내용입니다.

∕ ◯ 경 고 : 표시사항을 위반할 시 심각한 상해나 사망이 발생할 가능성이 있는 경우

주 의 : 표시사항을 위반할 시 경미한 상해나 제품손상이 발생할 가능성이 있는 경우

사용설명서를 읽고 난 후에는 사용하는 사람이 언제나 볼 수 있는 장소에 반드시 보관하십시오.

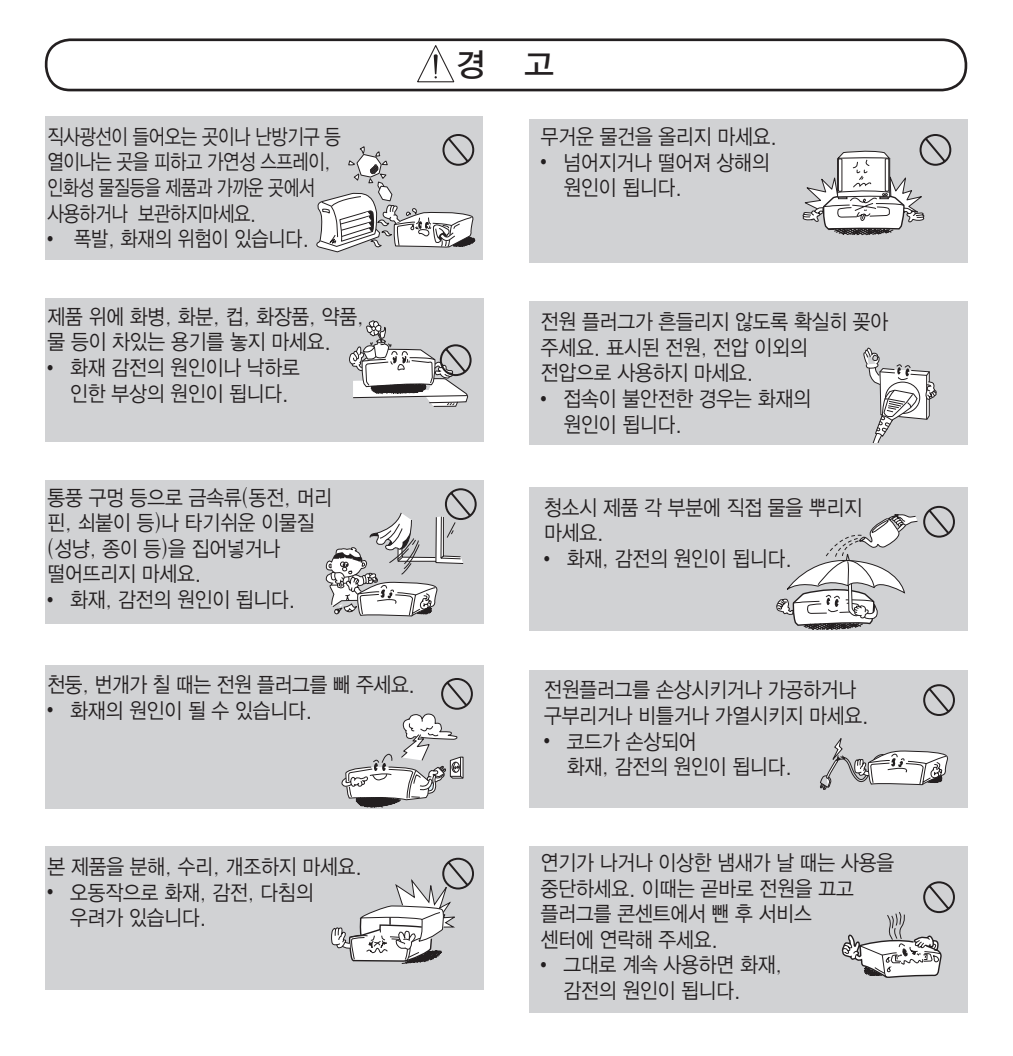

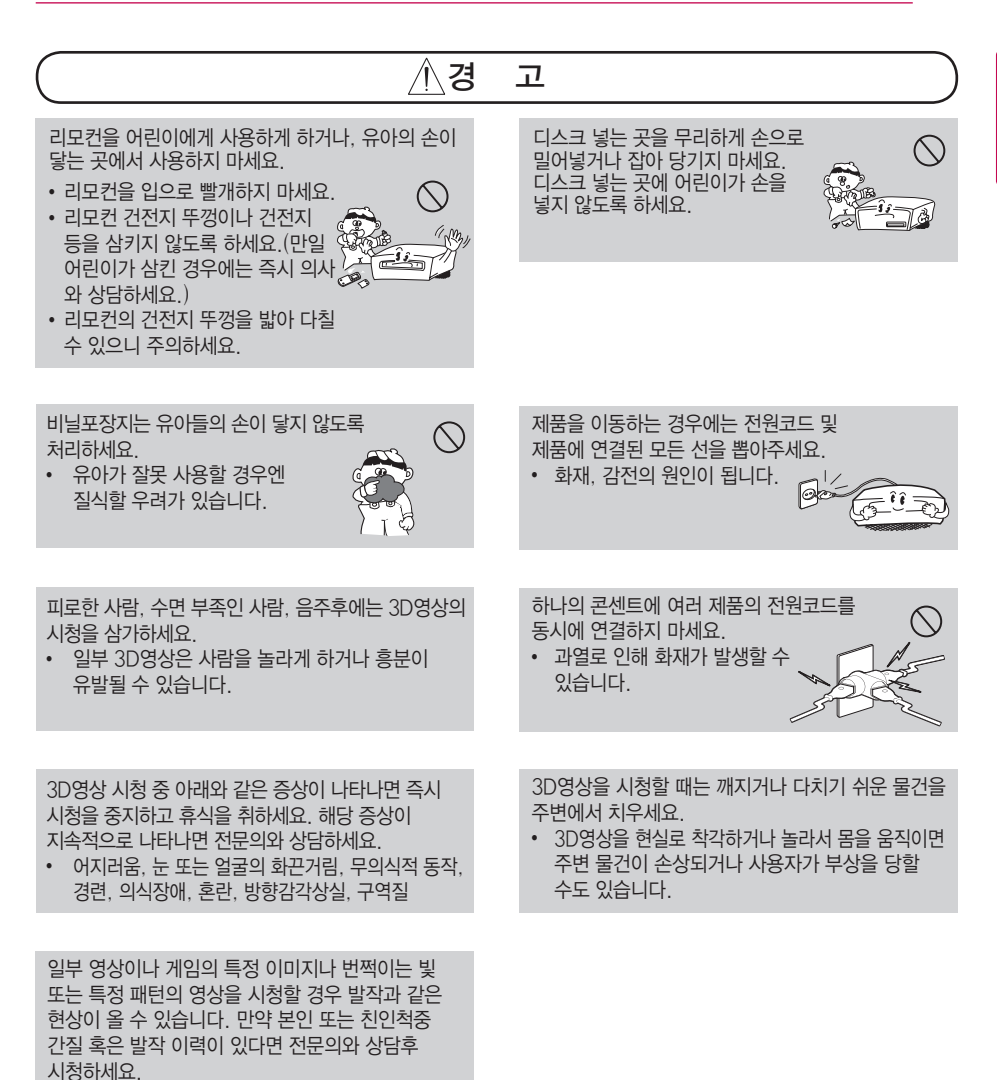

1 사용하기 전어 사용하기 전에

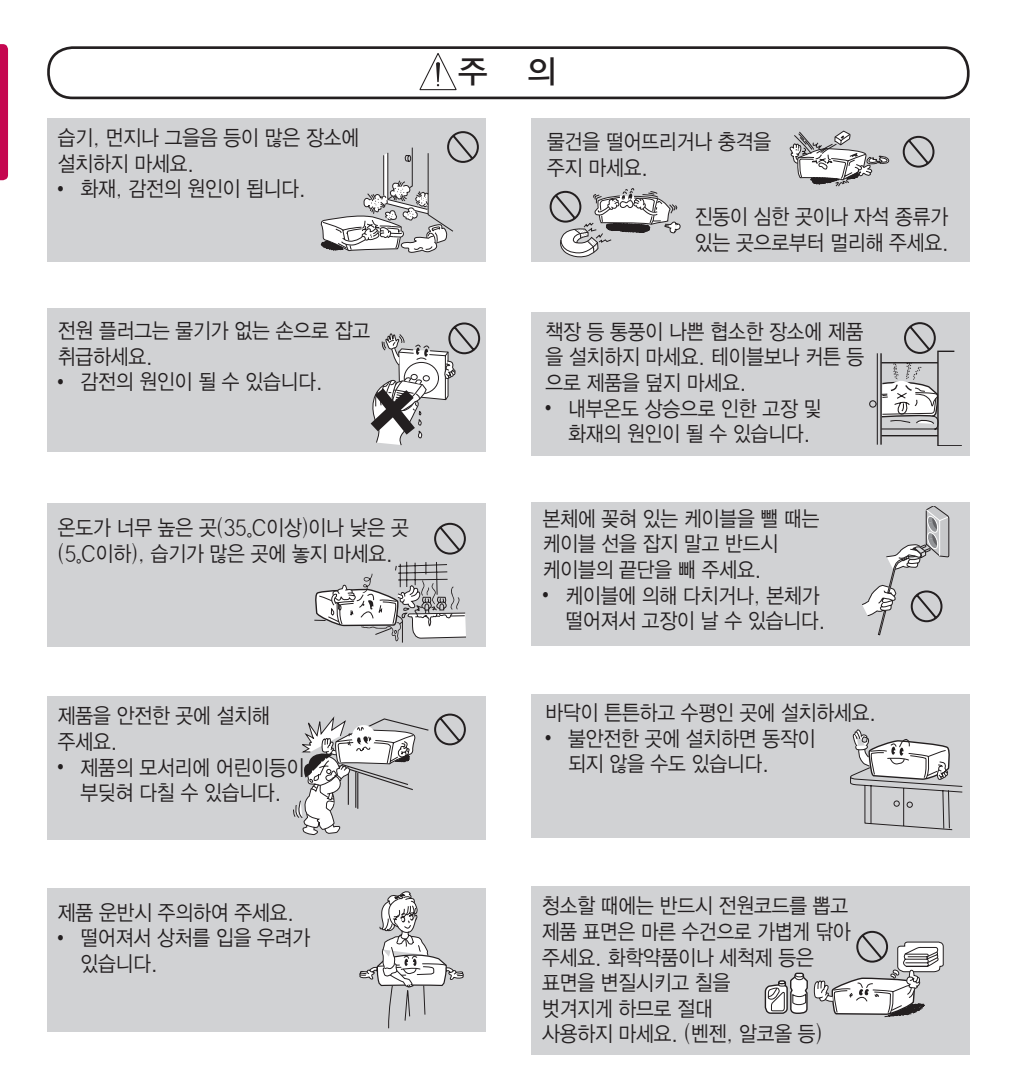

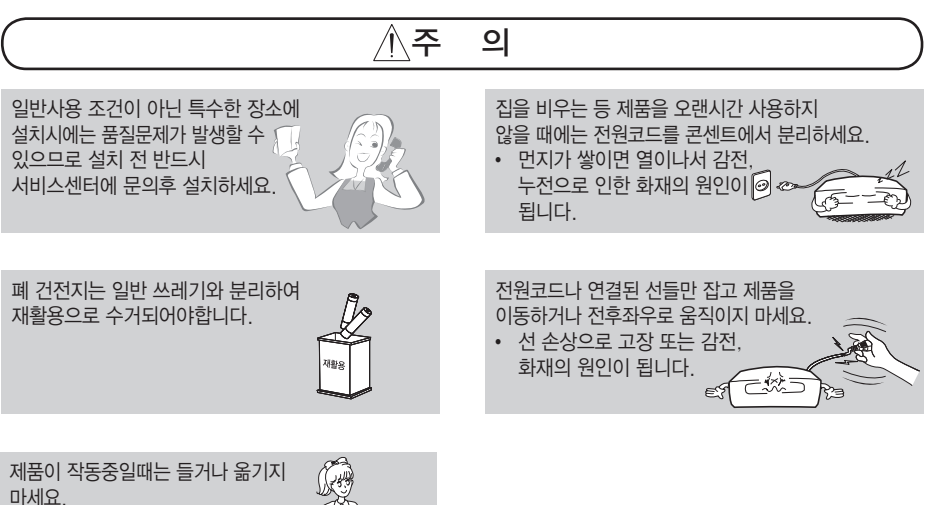

- 고장의 원인이 됩니다.
- THAN 25 ਨੇ⇒

## 차례

## 1 사용하기 전에

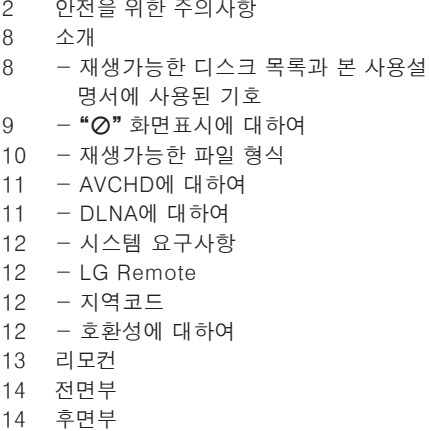

## 2 연결하기

15 TV와 연결하기 15 - HDMI 연결 16 - SIMPLINK에 대하여 16 - 영상출력/2CH 음성출력 연결 17 - 해상도 설정하기 17 앰프와 연결하기 18 - HDMI 출력단자와 앰프 연결하기 18 - 디지털 음성출력 단자와 앰프 연결하 기 19 - 2CH 음성출력 단자와 앰프 연결하기 19 네트워크 연결하기 19 - 유선 네트워크 연결하기 20 - 유선 네트워크 연결 설정하기 22 USB 기기 사용하기 22 - USB 기기에 저장된 파일 재생하기

## 3 초기설정

23 설정하기 23 - 설정메뉴 조정하기 23 - [화면] 메뉴 설정하기 25 - [언어] 메뉴 설정하기 25 - [음성] 메뉴 설정하기

- 27 [잠금] 메뉴 설정하기
- 28 [네크워크]메뉴 설정하기
- 28 [기타]메뉴 설정하기

## 4 재생하기

- 30 일반재생 30 - 홈 메뉴 사용하기 30 - 디스크 재생하기 30 - 디스크/USB에 저장된 파일 재생하기 31 - Blu-rav 3D 디스크 재생하기  $31$  - BD-Live™ 기능 사용하기 32 - 네트워크에 접속된 서버의 파일 재생 하기 33 - 영상, 음악 컨텐츠의 기본 재생하기 33 - 사진 컨텐츠의 기본 재생하기 33 - 디스크메뉴 사용하기 34 - 이어 재생하기 34 고급 재생하기 34 - 반복 재생하기 35 - 선택한 구가 반복 재생하기 35 - 재생화면 확대하기 35 - 다시 보고싶은 장면 기억시키기 36 - 탐색메뉴 사용하기 36 - 파일목록 변경하기 37 - 파일정보 보기 37 - 자막파일 선택하기 37 - 마지막 장면 기억하기 38 - 사진파일 재생 시 세부메뉴 38 - 슬라이드쇼 중 배경음악 듣기 39 화면표시 메뉴 39 - 화면표시 메뉴 이용하기 40 - 선택한 시간부터 재생하기 40 - 음성언어 변경하기 40 - 자막언어 선택하기 40 - 다른 각도의 화면 보기 41 - 화면 크기비율 변경하기 41 - 영상 설정하기 42 오디오 CD 레코딩
- 43 NetCast™ 서비스 사용하기

## 5 문제 해결하기

- 44 문제 해결하기
- 44 일반사항
- $45 \Box$
- 45 화면
- $46 <sup>2</sup>$  = 향
- 46 고객 지원
- 46 Open source 소프트 웨어에 대한 공 지 사항

## 6 알아두기

- 47 리모컨으로 TV 작동하기 47 - 제조회사 설정번호 설정하기 48 네트워크 소프트웨어 업데이트  $48 - 11 = 9 = 120$  어머이트 알림 48 - 소프트웨어 업데이트 50 Nero MediaHome 4 Essentials 50 - Nero MediaHome 4 Essentials 설치 하기  $51 -$  파일과 폴더 공유하기 51 PC 에서 폴더 공유하기 (CIFS) 52 지역코드 목록 53 언어코드 목록 54 등록상표 및 라이센스 55 음성출력 규격 57 제품 규격 58 고객 서비스에 대하여 58 - 고객의 권리 58 - 유상서비스(고객의 비용부담)에 대한 책임 58 폐 가전제품 처리절차 59 제품 보관 및 유지
- 59 제품 취급하기
- 59 디스크 사용 및 보관
- 60 네트워크 서비스에 관한 중요한 정보

 $6\phantom{1}6$ 

# 소개

# 사용하기 전에 1<br>1<br>2<br>2<br>2<br>2<br>2<br>2<br>2<br>2<br>2<br>2<br>2<br>2<br>2<br>

## 재생가능한 디스크 목록과 본 사용설명서에 사용된 기호

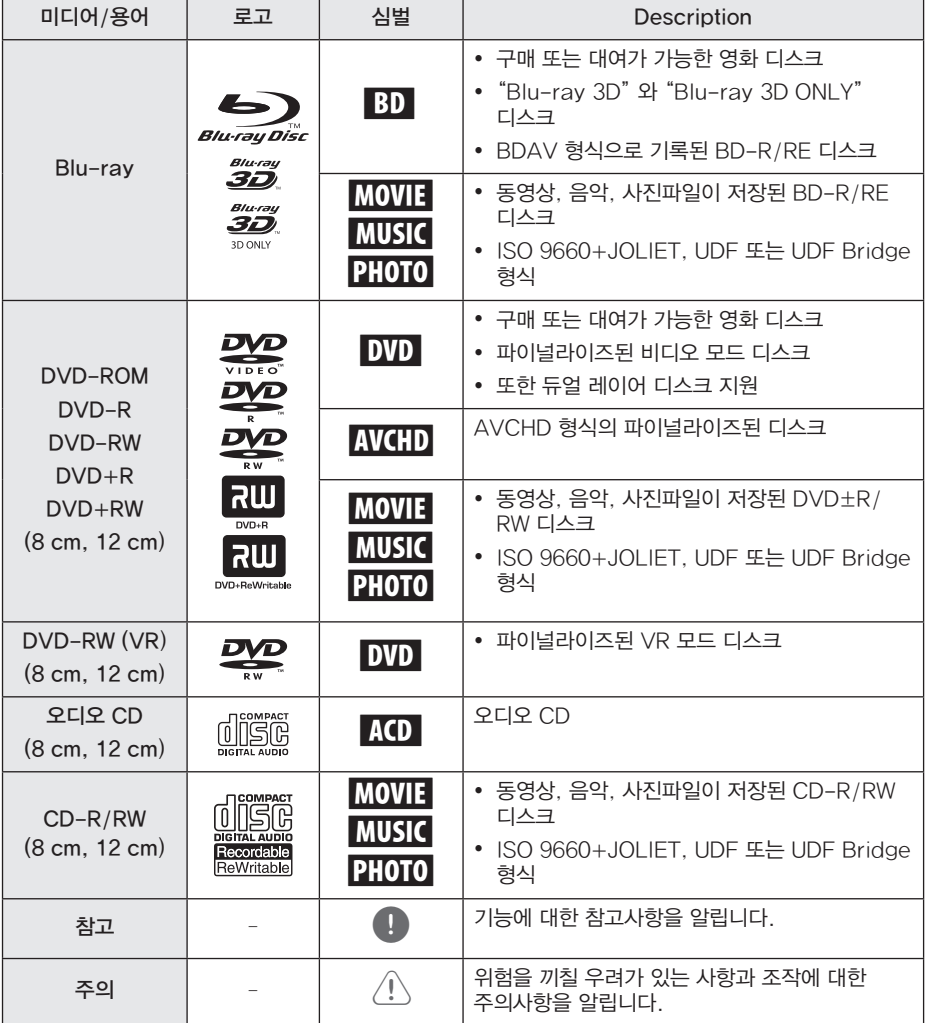

- 기록 장치 또는 기록 미디어 (CD-R/RW, DVD±R/RW, BD-R/RE)에 따라 본 기기에서 재생이 불가능 할 수도 있습니다.
- 데이터 기록용 소프트웨어 또는 파이널라이즈 상태에 따라 디스크 (CD-R/RW, DVD±R/RW, BD-R/RE) 재생이 불가능할 수도 있습니다.
- 본 기기의 렌즈에 이슬맺힘 또는 먼지가 끼어 있는 경우 디스크 재생이 불가능할 수 있습니다.
- y 만약 귀하가 개인용 PC를 사용하여 디스크를 기록할 경우 비록 그것이 호환 포멧에서 기록되어 질 지라도 그 디스크를 만들기 위해 사용되어졌던 적용 소프트 웨어의 설정 때문에 경우에 따라 동작되지 않을 수 있습니다.
- y 디스크가 본 기기에서 지원하는 형식으로 사용자의 컴퓨터 등에서 기록되었다 할지라도 기록용 소프트웨어의 설정에 따라 재생되지 않을 수 있습니다.
- y 본 기기는 최적의 재생 품질을 위해 디스크와 기록방법 등에서 특정 기술 표준을 충족해야합니다.
- y 이미 기록된 DVD 들은 자동적으로 다음 기준으로 설정 됩니다. CD-R을 포함하여 MP3 나 WMA 파일들등 많은 기록 가능한 디스크 포멧들이 있고, 이것들이 호환 가능한 지의 재생을 확인하기 위해서는 기존에 존해하는 조건들을 충족 해주어야 합니다.
- $\bullet$  인터넷을 통해 MP3 / WMA 파일 등의 음악파일을 다운로드 받는 경우 항상 저작권 소유자의 허가를 취득해야 합니다. 당사는 이러한 저작권 허가를 부여할 수 있는 권리가 없습니다.
- 본 기기에서 호환가능한 디스크를 제작하려면 디스크 형식 옵션을 [Mastered] 로 선택해야 합니다.[Live System] 으로 옵션을 선택한 경우 본 기기에서 재생이 불가능합니다.

## , 참고 "7" 화면표시에 대하여

 $M \neq N$ 용 중  $O$ " 표시가 화면에 나타나면 현재 재생하고 있는 디스크 또는 특정 미디어에서 동작이 불가능한 기능입니다.

## 재생가능한 파일 형식

### 동영상 파일

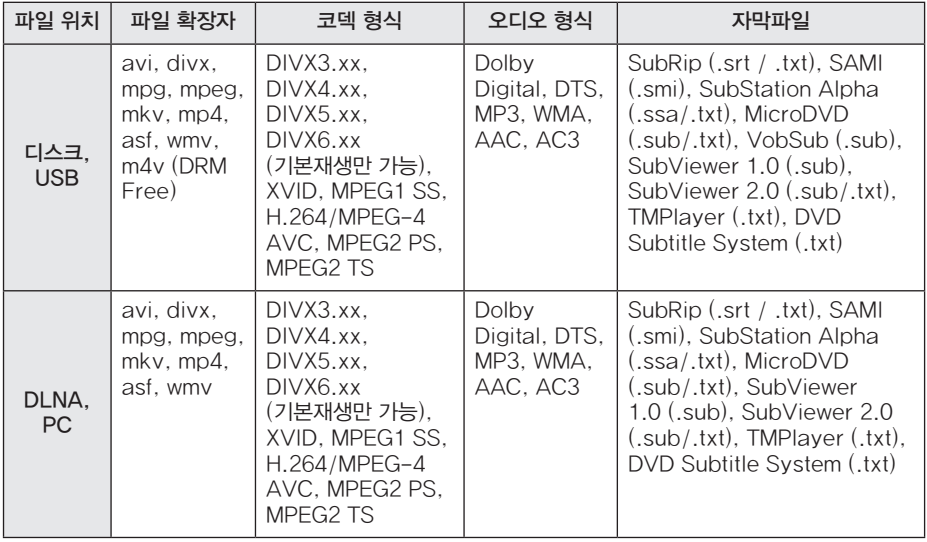

y 재생 가능한 동영상 Bitrate: 10 Mbps 이하

## 음악 파일

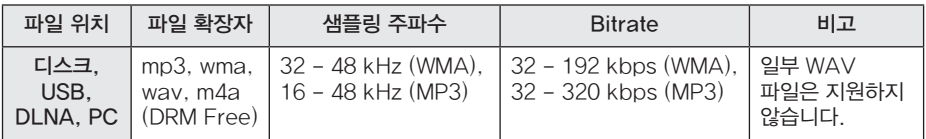

## 사진 파일

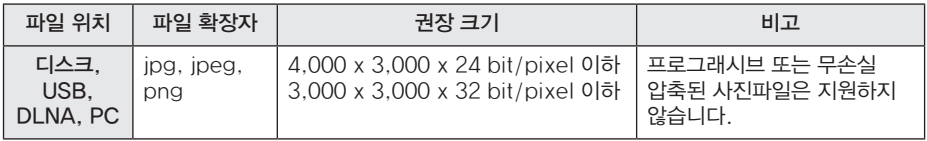

## $\mathbf \Omega$ , 참고

- 파일명은 180자로 제한됩니다.
- y "WMV 9 codec"으로 인코드된 "avi"파일은 지원되지 않습니다.
- 파일 개수, 크기 등에 따라 특정 미디어 내의 파일을 읽는 시간이 몇 분 정도 소요될 수 있습니다.
- 연결된 서버 내에 저장된 파일의 경우 서버의 환경, 성능에 따라 호환성이 다를 수 있습니다.
- y DLNA 서버에 저장된 파일의 재생기능이나 파일호환성 등은 본 기기와 함께 제공되는 DLNA 서버 소프트웨어 (Nero MediaHome 4 Essentials) 를 기준으로 평가 되었으므로 DLNA 서버의 성능, 환경 등에 따라 재생기능 또는 호환성에 차이가 있을 수 있습니다.
- 10쪽에 기술된 재생가능한 파일형식은 파일의 특성 및 서버의 성능, 환경에 따라 다를 수 있습니다.
- y 동영상 자막파일 재생은 디스크, USB, PC 또는 본 기기와 함께 제공되는 DLNA 서버 소프트웨어 (Nero MediaHome 4 Essentials) 를 이용하여 만들어진 DLNA 서버에서만 가능합니다.
- y DLNA 서버 또는 PC 내의 이동식 저장장치 (디스크 드라이브, USB 등) 에 저장된 파일을 공유한 경우 재생이 되지 않을 수 있습니다.
- 본 기기는 ID3 Tag 정보가 포함된 MP3 파일을 지원하지 않습니다.
- VBR 형식의 오디오 파일의 경우 전체 재생시간 표시가 실제 재생시간과 차이가 있을 수 있습니다.
- y CD 또는 USB 저장장치 (1.0/1.1)에 저장된 HD 동영상 파일은 정상적으로 재생되지 않을 수 있습니다. Blu-ray Disc, DVD 또는 USB 저장장치 (2.0)에 기록하여 재생할 것을 권장합니다.
- y 본 기기는 H.264/MPEG-4 AVC profile (Main, High at Level 4.1) 형식의 파일을 지원합니다. 지원하는 파일보다 높은 Level 인 경우 팝업창이 나타납니다.
- 본 기기는 GMC (Global Motion Compensation) 또는 Qpel (Quarter pixel) 형식으로 기록된 파일을 지원하지 않습니다.

### $\mathbf 0$ , 참고

- 본 기기는 유니코드 자막내용을 포함하는 UTF-8 파일들을 지원하지만, 퓨어 유니코드 자막은 지원할 수 없습니다.
- y DivX 파일의 종류 또는 레코딩 방법에 따라 재생되지 않을 수도 있습니다.
- 일반 개인용 컴퓨터에서 멀티 세션으로 기록된 디스크의 경우 본 기기에서 재생 할 수 없습니다.
- 자막 파일은 자막파일 명과 영상파일 명과 동일 해야만 재생 가능합니다.
- y 비디오 코덱이 MPEG2 TS 또는 MPEG2 PS 인 파일은 자막 파일을 재생할 수 없습니다.
- VBR 파일에 대해서 화면상에 보여지는 음악 파일의 전체 재생시간은 옳지 않을 수 있습니다.

## AVCHD에 대하여

- 본 기기는 AVCHD 호환 캠코더에서 만든 고정밀 녹화물인 AVCHD 형식의 디스크를 재생할 수 있습니다.
- AVCHD 은 HD 디지털 영상 카메라의 형식입니다.
- AVCHD 형식은 효율적인 데이터 압축 코딩 기술인 MPEG-4 AVC/H.264 형식을 사용합니다.
- 본 기기는 "x.v.Color" 형식으로 제작된 AVCHD 형식의 디스크를 재생할 수 있습니다.
- 녹화조건에 따라 일부 AVCHD 형식의 디스크는 재생되지 않을 수 있습니다.
- AVCHD 형식의 디스크는 본 기기에서의 재생을 위하여 Finalize하여야 합니다.
- y "x.v.Color"는 일반 DVD보다 풍부한 색상을 제공합니다.

## DLNA에 대하여

본 기기는 DLNA 에서 공인된 미디어 재생기기로서 타 DLNA 미디어 서버 (PC 또는 가전제품) 에 저장된 동영상, 음악 또는 사진파일을 재생할 수 있습니다.

DLNA는 Digital Living Network Alliance 의 약자로 소비자 가전제품 업계, 컴퓨터 업계, 모바일 업계에 속한 회사들의 협업단체입니다. DLNA에 속한 구성원들은 음악, 사진, 동영상 파일과 같은 디지털 컨텐츠를 네트워크상에서 가전제품, 개인용 컴퓨터, 모바일 기기 등에서

상호 공유할 수 있는 기능을 개발하였습니다.

DLNA는 공유기능에 대한 틀과 그 지침을 제공하며 로고 인증 프로그램을 통해 이 기능이 동반되는 제품간의 상호운용 및 적합성을 준수합니다.

PC에 설치되는 DLNA 서버 소프트웨어 또는 기타 DLNA 기기들이 본 기기와 연결되어 있을 때 소프트웨어나 기기의 설정을 변경해야 하는 경우도 있습니다. 본 기기와 연결된 DLNA 기기 또는 DLNA 서버 소프트웨어의 사용설명서에서 더 많은 정보를 확인하세요.

## 시스템 요구사항

HD 영상재생을 위한 필요사항

- y HD 영상재생을 위해 HDMI 단자가 있는 TV가 필요합니다.
- y HD급 영상이 기록된 블루레이 디스크가 필요합니다.
- 복제 방지가 되어 있고 SD급 영상이 기록된 DVD 비디오 디스크의 해상도를 HD급으로 높여 출력하기 위해서는 HDMI 또는 HDCP가 적용된 DVI 단자가 있는 TV 또는 모니터가 필요합니다.

Dolby® Digital Plus, Dolby TrueHD 와 DTS-HD 멀티채널 오디오재생을 위한 필요사항

- Dolby Digital, Dolby Digital Plus, Dolby TrueHD, DTS 또는 DTS-HD 디코더가 있는 앰프(A/V 리시버)
- 오디오 형식에 적합한 스피커 (앞면, 센터, 서라운드, 후면 서라운드, 서브우퍼 스피커)

홈 네트워크상의 PC에서 공유된 파일을 재생하기 위한 필요사항

- y Windows® XP (서비스팩 2 이상), Windows Vista®, Windows 7®
- y 1.2 GHz Intel Pentium® III 또는 AMD Sempron™ 2200+ 프로세서
- y 네트워크 환경: 100 Mb 이더넷
- 홈 네트워크상의 PC에서 1개이상의 폴더공유가 필요함. 폴더공유 방법은 각 OS별 홈페이지의 도움말을 참조하시기 바랍니다.

## LG Remote

LG Remote는 홈 네트워크에 접속된 iPhone 또는 Android phone 을 이용하여 본 기기를 작동할 수 있는 어플리케이션입니다. LG Remote를 이용하려면 본 기기와 사용자의 스마트폰이 무선 네트워크 기기 (엑세스 포인트, 무선 LAN 어댑터)를 통해 동일 네트워크 내에

구성되어 있어야 합니다. "Apple iTunes" 또는 "Google Apps Marketplace" 를 방문하여 "LG Remote"에 대한 자세한 내용을 참조하세요.

"LG Remote" 기능은 2011년 상반기 중 네트워크 소프트웨어 업데이트를 함으로써 이용가능하며, 본 기능을 이용하시기 위해 가장 최신의 소프트 웨어를 사용하시기를 권장 드립니다. (48쪽을 참조 하세요.)  $\mathbf \Omega$ , 참고

## 지역코드

본 기기는 디스크에 기록된 지역코드에 맞추어 제작되었습니다. 본 기기의 후면에 표기된 지역코드와 동일한 번호/문자 또는 "ALL"이 인쇄된 DVD 또는 BD-ROM 디스크만 재생이 가능합니다.

## 호환성에 대하여

- 블루레이 디스크는 새로운 형식의 디스크이기 때문에 특정 디스크 형식, 디지털 연결 및 기타 기능등이 가능합니다. 만약 호환성에 문제가 발생할 경우 LG 서비스 센터에 문의하세요.
- y 본 기기는 PIP 기능이 가능한 BONUSVIEW가 적용된 블루레이 디스크를 지원합니다 (BD-ROM Profile 1 version 1.1/Final Standard Profile). PIP 의 보조영상과 보조음성의 설정방법은 BD-ROM 디스크에 포함된 사용설명서를 참조하세요.
- 일반 DVD 영상을 HD 영상으로 변환하려면 HDMI 입력 또는 HDCP를 지원하는 DVI입력이 있는 TV가 필요합니다.
- 일부 디스크는 작동 또는 기능을 사용함에 있어 제한이 있을 수 있습니다.
- 만약 본 기기의 디지털 음성 출력이 HDMI 단자를 통해 앰프(리시버)에 연결되어 있다면 Dolby TrueHD, Dolby Digital Plus 와 DTS-HD 오디오는 최대 7.1 채널까지 지원합니다.
- y 블루레이 디스크의 온라인 컨텐츠를 네트워크를 통하여 본 기기에 연결된 USB 저장장치에 저장하여 추가기능이나 최신정보를 이용할 수 있습니다.

## 리모컨

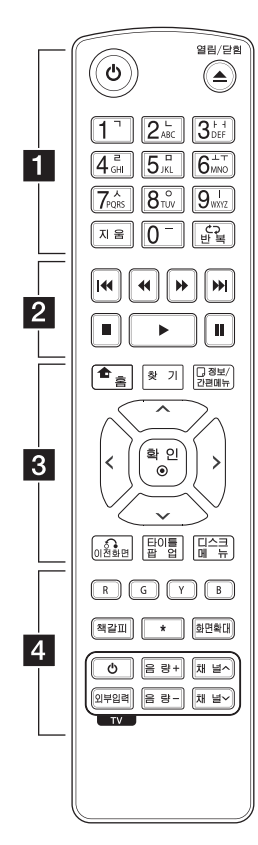

### 건전지 교환방법

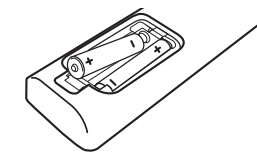

리모컨 후면의 건전지 덮개를  $E$ 리한 후 리모컨 내부의  $\bigcirc$  와 ● 전극 표시에 맞게 건전지 (1.5V, AAA 형 2개) 를 넣고 덮개를 닫아주세요.

a

1 (전원): 전원을 켜거나 끕니다.

B (열림/닫힘): 디스크 삽입구를 넣거나 뺍니다.

숫자 버튼: 메뉴화면에서 숫자 또는 문자를 입력합니다.

지움: 찾기메뉴에서 책갈피를 삭제하거나 비밀번호 입력시 입력된 비밀번호를 삭제합니다.

반복  $(C<sub>D</sub>)$ : 반복재생을 합니다.  $\cdot \cdot \cdot$  2  $\cdot \cdot$ 

**44/▶▶ (탐색): 정방향** 또는 역방향으로 재생화면을 탐색합니다.

**I<</>
I</>
I</>
I</>
I</>
CONDINGED<br/>
I</>
CONDINGED(2)</>
ZNDINGED</>
I</>
CONDINGED>>>>
ZNDINGED</>
I</>
CONDINGED</>
I</>
CONDINGED/</>
I</>
CONDINGED/<//>
I<//><//>
CONDINGED/<//>
I<//><//>
CONDINGED/<//>
I<//></** 또는 역방향으로 챕터/트랙/ 파일을 이동합니다.

■ (정지): 재생을 정지합니다.

 $\blacktriangleright$  (재생): 재생을 시작합니다. **II** (일시정지): 재생을 일시정지

합니다. . . . . **3** . .

홈 (n): 홈메뉴로 이동합니다. 찾기: 기억시킨 화면을 찾습니다. 정보/간편메뉴 (m): 화면표시 메뉴를 나타내거나 제거합니다.

방향 버튼: 메뉴화면에서 항목을 이동할 때 사용합니다.

 $\Phi$ 인 $($   $\odot$ ): 메뉴화면에서 선택된 항목을 설정합니다.

이전화면 (x): 이전화면으로 이동하거나 재생을 다시 시작합니다. 디스크에 따라 다시 재생하는 기능이 동작하지 않을 수 있습니다.

타이틀/팝업: 디스크에 포함된 타이틀메뉴 또는 팝업메뉴를 나타냅니다.

디스크 메뉴: 디스크 메뉴로 이동합니다.

 $\bullet$   $\bullet$   $\bullet$   $\bullet$   $\overline{4}$ 

색깔버튼 (R, G, Y, B): [영화], [사진], [음악], [NetCast] 메뉴 또는 블루레이 디스크의 특정 기능을 사용합니다. 책갈피: 원하는 장면을

기억시킵니다.

\*: 이 버튼은 어떠한 동작도 하지 않습니다.

화면확대: 재생화면을 확대합니다.

TV 작동 버튼: 47쪽을 참조하세요.

## 전면부

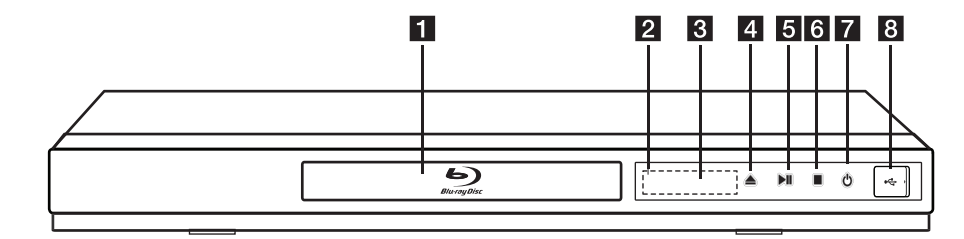

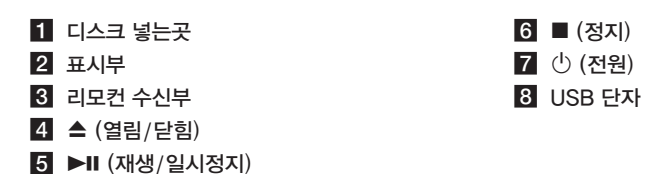

후면부

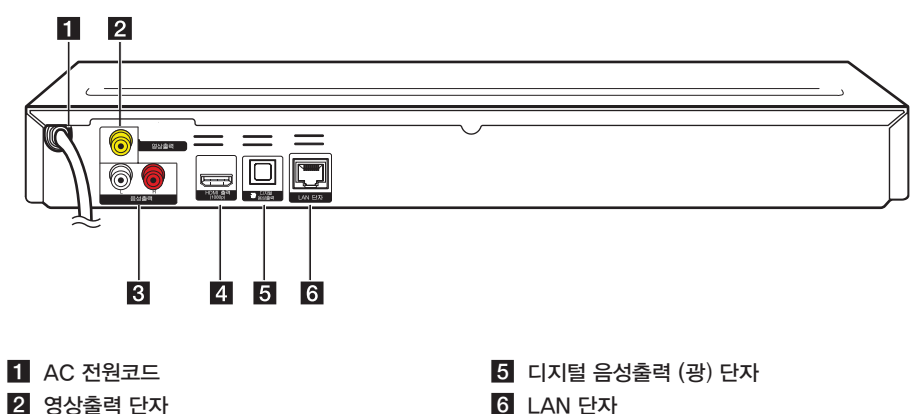

- 2 영상출력 단자
- **3** 음성출력 단자 (좌/우)
- d HDMI 출력

## TV와 연결하기

본 기기와 연결할 TV 의 성능을 고려하여 아래의 연결방법 중 하나를 선택하여 연결하세요.

- y HDMI 연결 (15쪽)
- y 영상출력 연결 (16쪽)

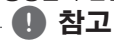

- TV 또는 기타 본기기와 연결이 가능한 기기에 따라 여러가지 연결방법이 가능할 수 있습니다. 이중 본 사용설명서에 기술된 연결방법 중 하나를 선택하여 연결하기를 권장합니다.
- 최적의 연결을 위해 TV, 오디오 기기 또는 기타 기기들에 포함된 사용설명서를 참고하세요.
- 본 기기의 음성 출력잭을 오디오 시스템의 (레코드 기기) 포노단자로 연결하지 마세요.
- 본 기기를 TV에 직접 연결하여 사용하길 권장합니다. 타 기기를 통해 TV에 연결된 경우 복제방지가 된 컨텐츠는 정상적으로 재생되지 않을 수 있습니다.

## HDMI 연결

본 기기의 HDMI 출력단자를 이용하여 HDMI 입력단자가 있는 TV 또는 모니터에 연결할 수 있습니다. HDMI 연결선 (Type A, 고속 HDMI™ 케이블)을 이용하여 본 기기의 HDMI 출력단자와 TV의 HDMI 입력단자를 연결하세요.

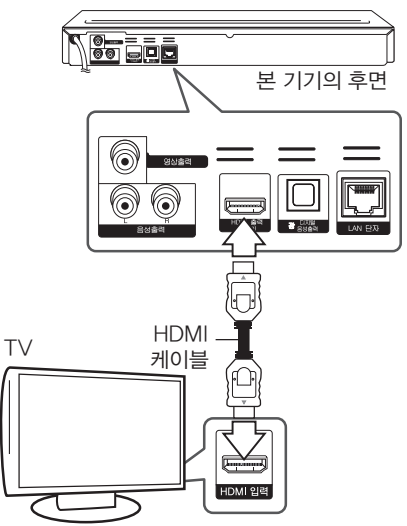

TV의 입력선택을 HDMI로 선택하세요 (TV의 사용설명서를 참조).

## HDMI에 대한 추가정보

- 본 기기를 HDMI 또는 DVI 입력단자가 있는 TV와 연결할 경우 아래의 사항을 확인하세요.
	- 먼저 본 기기와 TV의 전원을 끄세요. 그 다음 TV를 켜고 30초 후에 본 기기의 전원을 켜세요.
	- TV의 입력선택이 HDMI 인지 확인하세요.
	- TV의 해상도가 720x480p, 1280x720p, 1920x1080i 또는 1920x1080p를 지원하는지 확인하세요.
- y HDCP 호환이 되는 HDMI 또는 DVI 기기라도 본 기기와 정상적으로 동작하지 않을 수 있습니다.
	- HDCP가 호환되지 않는 TV에서는 화면이 정상적으로 나타나지 않습니다.

### n 참고

- HDMI 단자로 연결된 기기에서 본 기기의 음성출력 형식을 지원하지 않는 경우 음성 왜곡되어 출력될 수 있습니다.
- y HDMI 단자를 이용하여 TV와 연결된 경우 본 기기에서 출력되는 영상의 해상도를 설정할 수 있습니다. (17쪽의 "해상도 설정하기"를 참조하세요.)
- y HDMI OUT 단자를 통해 출력되는 영상출력 형태를 [설정]메뉴의 [HDMI 출력설정] 항목에서 설정할 수 있습니다.  $(24\text{X})$
- 해상도 변경 시 오작동이 발생하는 경우가 있습니다. 이런 경우 본 기기의 전원을 껐다가 다시 켜시기 바랍니다.
- 연결된 HDMI 기기에서 HDCP 기능이 확인되지 않는 경우 TV화면이 검은색으로 변합니다. 이 경우 HDMI 연결선이 정확히 연결되어 있는지 확인하세요.
- 화면에 줄이 생기는 등 화면상태가 고르지 못한 경우 HDMI 연결선이 불량이 아닌지 확인하세요.

## SIMPLINK에 대하여

**SIMPLINK** 

본 기기와 SIMPLINK 기능이 있는 LG TV를 HDMI케이블로 연결하였을 경우 TV 리모컨으로 본 기기의 일부 기능을 동작할 수 있습니다.

LG TV 리모컨으로 작동할 수 있는 기능: 재생, 일시정지, 탐색, 건너뛰기, 전원 꺼짐 등

SIMPLINK의 자세한 작동방법은 LG TV 사용설명서를 참조하세요.

SIMPLINK 기능이 있는 LG TV는 위와 같은 로고가 있습니다.

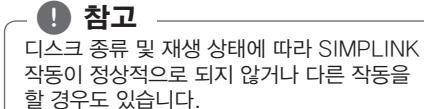

## 영상출력/2CH 음성출력 연결

영상/음성단자 연결선을 이용하여 본 기기의 영상 출력단자와 TV의 영상 입력단자를 연결하세요. 음성단자 연결선을 이용하여 본기기의 2CH 음성출력 단자와 TV의 음성입력 단자를 연결하세요.

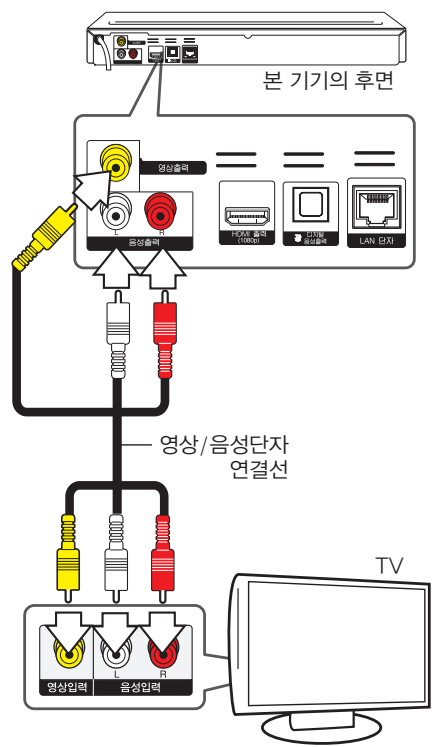

연결하기 2

## 해상도 설정하기

본 기기는 HDMI 출력에 대해 여러가지 해상도 출력을 지원합니다. [설정]메뉴에서 원하는 해상도를 선택하세요.

- 1. HOME  $(\triangleq)$ 을 누르세요.
- 2. A/D 를 이용하여 [설정] 을 선택한 후 확인  $\phi$ )을 누르세요. [설정]메뉴가 나타납니다.
- 3. A/V 를 이용하여 [화면] 으로 이동한 후 > 를 누르세요.
- 4.  $\Lambda$  / V 를 이용하여 [해상도]를 선택한 후 확인(b)을 누르세요.

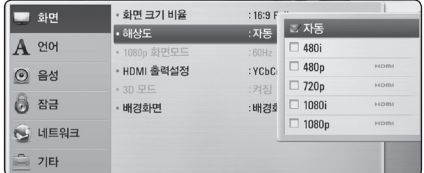

 $5.$   $\Lambda$  /  $V \equiv 0$ 용하여 원하는 해상도를 선택한 후 확인(b)버튼을 누르세요.

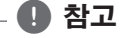

- y 만약 연결된 TV가 선택한 해상도를 지원하지 않는 경우 아래의 방법으로 480p 해상도를 설정할 수 있습니다.  $\blacksquare$  (정지)를 5초이상 누르세요.
- y HDMI 케이블을 가지고 연결시 해상도를 480i 로 정할경우 실제 해상도는 480p 로 출력 됩니다.
- y 해상도를 먼저 선택한 후 HDMI 케이블을 연결하였을 때, 만약 TV에서 구현할 수 없을 경우 [자동] 모드로 선택되며 TV에서 구현할 수 있는 해상도로 변경됩니다.
- y HDMI 케이블을 연결하였을 때, 만약 TV에서 구현할 수 없는 해상도를 선택하여 화면이 나타나지 않을 경우 20초를 기다리면 이전 해상도로 변경됩니다.
- 1080p 출력의 영상 프레임은 블루레이 디스크의 영상 프레임과 TV에서 구현 가능한 영상 프레임에 따라 자동으로 24 Hz 또는 60 Hz로 선택됩니다.
- 일반영상 연결 시 해상도 선택에 상관없이 480i로만 출력 됩니다.

## 앰프와 연결하기

본 기기와 연결할 기기의 성능을 고려하여 아래의 연결방법 중 하나를 선택하여 연결하세요.

- y HDMI 연결 (18쪽)
- 디지털 음성출력 연결 (18쪽)
- 2CH 아날로그 음성출력 연결 (19쪽)

여러가지 요소들이 음성출력에 영향을 줄 수 있으므로 55쪽의 "음성 출력 사양"을 참조하세요.

### 디지털 멀티채널 출력에 대하여

디지털 멀티채널 연결은 최고의 음질을 제공합니다. 디지털 멀티채널 연결을 위해서 본 기기가 제공하는 고음질의 음성형식을 지원하는 앰프 또는 리시버가 필요합니다. 연결된 앰프 또는 리시버의 전면부 또는 사용설명서에 표기된 음성형식(PCM Stereo, PCM Multi-Ch, Dolby Digital, Dolby Digital Plus, Dolby TrueHD, DTS 또는 DTS-HD)을 확인하세요.

## HDMI 출력단자와 앰프 연결하기

HDMI 연결선을 이용하여 본 기기의 HDMI 출력단자와 앰프의 HDMI 음성 입력단자를 연결하세요.

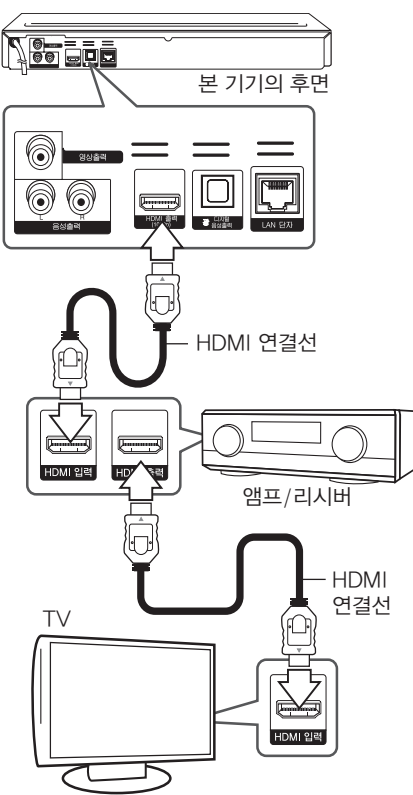

연결된 앰프에 HDMI 출력단자가 있다면 HDMI 연결선을 이용하여 앰프의 HDMI 출력단자와 TV의 HDMI 음성 입력단자를 연결하세요.

[설정]메뉴의 [HDMI] 항목을 앰프에 맞게 선택하세요(25쪽).

## 디지털 음성출력 단자와 앰프 연결하기

디지털 음성 연결선(광)을 이용하여 본 기기의 디지털 음성출력 단자와 앰프의 디지털 음성 입력단자를 연결하세요.

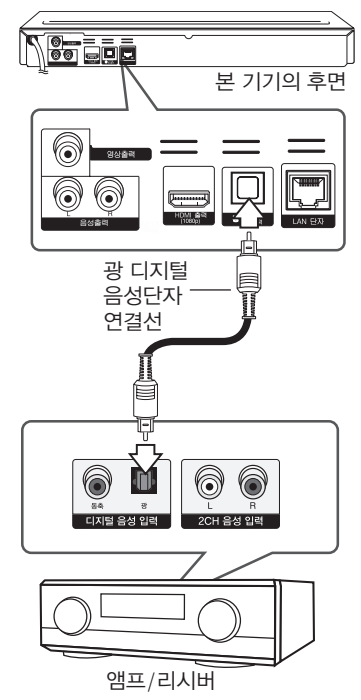

[설정]메뉴의 [디지털 출력] 항목을 앰프에 맞게 선택하세요(25쪽).

## 2CH 음성출력 단자와 앰프 연결하기

음성단자 연결선을 이용하여 본 기기의 2CH 음성출력 단자와 앰프의 음성입력단자를 연결하세요.

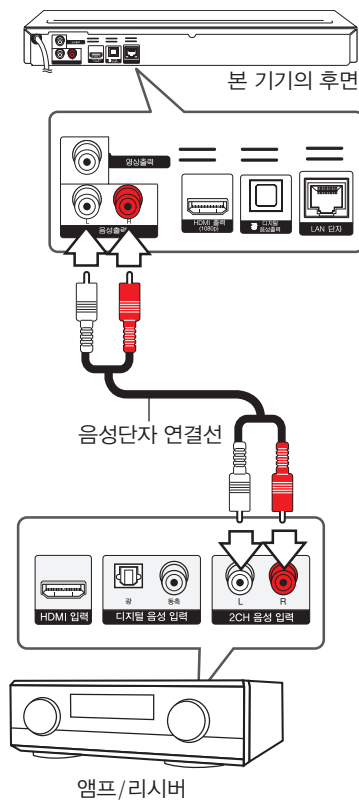

# 네트워크 연결하기

본 기기는 후면부의 LAN 단자연결을 이용하여 사용자의 로컬영역 네트워크에 접속할 수 있습니다.

광대역 네트워크 연결을 통해 소프트웨어 업데이트, BD-Live, 온라인 컨텐트 서비스 등을 이용할 수 있습니다.

## 유선 네트워크 연결하기

네트워크에 직접 연결하는 유선 네트워크 연결은 항상 높은 성능을 제공합니다.

사용자의 네트워크 기기와 함께 제공되는 사용설명서에서 추가 정보를 참고하세요.

이더넷 선을 이용하여 본 기기 후면의 LAN 단자와 사용자의 모뎀 또는 라우터의 LAN 단자를 연결하세요.

#### $\bullet$  참고  $-$

- 래 선을 잡아 당기지 말고 플러그 부분의 잠금장치를 누른 상태에서 연결하거나 연결을 해제하세요.
- 전화 선을 본 기기의 랜 단자에 연결하지 마세요.
- 연결 관련 환경설정이 다양하기 때문에 통신사나 인터넷 서비스 제공업체의 규정에 따르세요.
- y 본 기기에서 PC 또는 DLNA 서버에 저장된 파일을 재생하려면 본 기기를 비롯한 PC, DLNA 서버 등이 모두 동일한 네트워크에 연결되어 있어야 합니다.

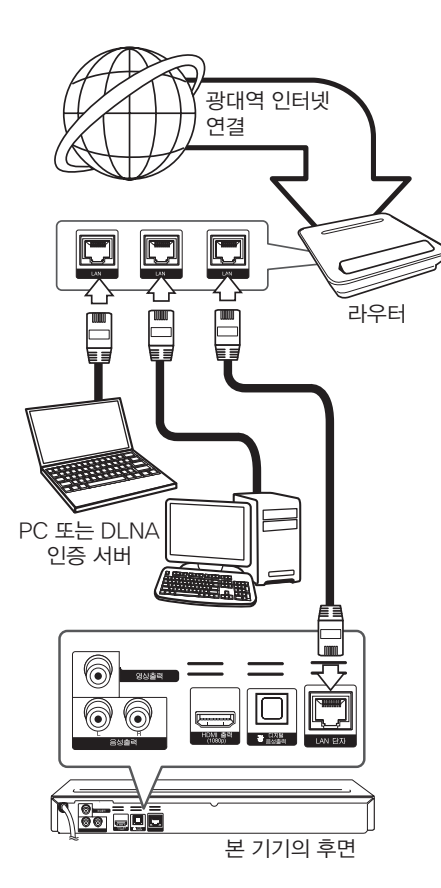

## 유선 네트워크 연결 설정하기

사용자의 네트워크 연결이 DHCP 서버를 사용한다면 본 기기에 랜선을 연결하였을 때 자동으로 IP 주소를 할당합니다.

네트워크 환경에 따라 수동으로 네트워크 연결을 해야할 수도 있으며 수동연결이 필요한 경우 아래와 같이 설정하세요.

## 설정하기 전에

사용자의 네트워크에 항상 광대역 인터넷이 연결되어 있어야 합니다.

1. [설정] 메뉴의 [네트워크] → [연결설정]을 선택한 후 확인(b) 버튼을 누르세요.

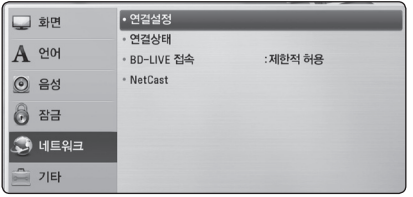

- 2. 계속하기 위해서 [예]를 선택하세요.새 연결 설정은 현재의 네트워크 설정을 재 설정합니다.
- 3. A/V/</> 을 사용하여 IP 모드를 선택하세요 ([동적] 또는 [고정]). 일반적으로 [동적]을 선택하여 자동으로 IP 주소를 할당합니다.

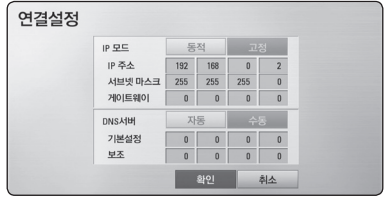

#### ■ 참고

사용자의 네트워크가 DHCP서버를 사용하지 않는다면 IP 주소를 수동으로 할당해야 합니다. 리모컨의 숫자버튼과 W/S/A/D 버튼을 이용하여 IP모드를 [고정] 으로 선택한 후 [IP 주소], [서브넷 마스크], [게이트웨이] 를 설정하세요. 지움 버튼을 이용하여 선택된 항목의 설정값을 삭제한 후 재입력할 수 있습니다.

- $\Lambda$  석정이 완료되면 [화인]을 서탠하 후 화인 $(\bigcirc$ ) 버튼을 누르세요.
- 5. 네트워크 연결상태를 확인하시려면 [테스트] 를 선택한 후 확인(b) 버튼을 누르세요. 연결설정을 완료하려면 [확인]을 선택한 후 확인(b) 버튼을 누르세요.
- 6. [테스트] 를 선택한 후 경우 네트워크 연결상태가 나타납니다. [설정] 메뉴의 [네트워크]→[연결상태] 에서도 네트워크 연결상태를 확인 할 수 있습니다.

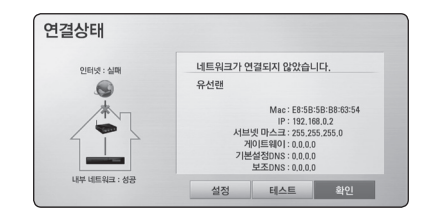

## 네트워크 연결에 대한 참고사항:

- y 대부분의 네트워크 연결문제는 라우터나 모뎀을 재설정하여 해결이 됩니다. 본 기기와 연결된 네트워크 기기의 전원을 끈 후 다시 켜세요.
- y 인터넷 서비스 제공업체 또는 서비스 이용가능 조건에 의해 인터넷을 연결해주는 기기의 수가 제한될 수 있으니, 자세한 내용을 확인하기 위해서는 인터넷 서비스 제공업체에 연락하세요.
- y LG 전자(주)는 사용자의 광대역 인터넷 연결 또는 다른 연결 기기와 관련된 연결 결함으로 인해 발생하는 기기의 오작동과 인터넷 연결 문제에 대하여 어떠한 책임도 지지 않습니다.
- 웹사이트상에서 이용이 가능한 블루레이 디스크의 기능은 LG 전자(주)에서 제작하거나 제공하는 것이 아니며, LG 전자(주)는 이 같은 기능상의 문제나 서비스의 지속 여부에 대해 책임지지 않습니다. 인터넷으로 제공되는 일부 자료들은 본 기기와 관련이 없는 것일 수도 있습니다. 이 같은 제품들에 관한 문의사항이 있을 시에는, 디스크 제공업체에 연락하세요.
- 일부 인터넷 자료는 높은 대역폭이 요구될 수 있습니다.
- 본 기기가 정상적으로 네트워크에 연결이 되고 설정되었을 경우라도, 인터넷 접속의 폭주, 네트워크 품질, 인터넷서비스 의 품질, 게시물 제공자와 관련된 문제, 또는 호환성의 문제로 인하여 일부 인터넷 게시물을 이용할 수 없을 수도 있습니다.
- 광대역 인터넷 접속을 제공하는 인터넷 서비스업체가 정한 특정한 규정으로 인해서 일부 인터넷 접속이 불가능 할 수 있습니다.
- 인터넷 연결을 포함해, 인터넷 서비스 제공업체가 부가하는 모든 사용요금은 사용자가 부담해야 합니다.
- 본 기기를 네트워크에 연결하기 위해서 10 Base-T 또는 100 Base-TX LAN 포트가 필요합니다. 만약 인터넷 서비스가 위와 같은 포트를 사용하지 않는다면, 이 기기를 네트워크에 연결할 수 없습니다.
- y xDSL을 사용하려면 반드시 라우터를 사용해야 합니다. DSL 서비스를 이용하려면 DSL 모뎀이 필요하며, 케이블 모뎀서비스를 이용하려면 케이블 모뎀이 필요합니다. 인터넷 접속 방법은 인터넷 서비스 제공업체와 맺은 사용자 동의내용에 따라, 네트워크 연결을 통해 제공되는 기능을 사용할 수 없거나, 네트워크를 연결하기 위해 사용할 수 있는 기기의 수가 제한될 수 있습니다. (만일 인터넷 서비스 제공업체가 인터넷 서비스 공급을 위해서 한 가지 기기만 사용하도록 한다면 컴퓨터가 인터넷에 연결되어 있을 때 본 기기는 인터넷 사용이 제한됩니다.)
- 인터넷 서비스 제공업체의 규정과 제한에 따라 라우터를 사용하지 못할 수 있으며, 라우터의 사용법이 제한될 수 있습니다. 자세한 사항은 인터넷 서비스 제공업체에 문의하세요.

## USB 기기 사용하기

USB 기기에 저장된 동영상, 음악, 사진파일을 본 기기에 연결하여 재생할 수 있습니다.

## USB 기기에 저장된 파일 재생하기

1. 본 기기의 앞면에 있는 USB 단자에 기록 내용이 들어 있는 USB 기기를 연결하세요.

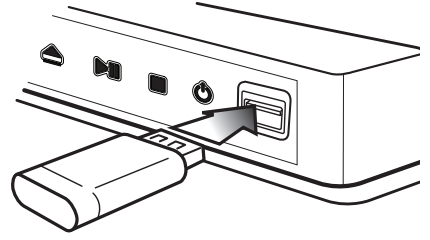

홈 메뉴가 나타나 있을때 USB 기기를 연결하였을 경우, 음악 파일만 기록된 USB 기기는 자동으로 재생이 시작되고 여러가지 파일이 기록된 USB 기기의 경우 파일 종류를 선택하는 메뉴화면이 나타납니다.

파일 개수가 많아 USB 파일 검색 시간이 오래 걸릴 경우 확인(b)버튼을 누르면 파일 종류를 선택하는 메뉴화면을 바로 볼 수 있습니다.

- $2.$  호 $(\triangle)$  버튼을 누르세요.
- 3. [영화], [음악] 또는 [사진]을 선택한 후 확인(b)버튼을 누르세요.
- 4. W/S버튼을 사용하여 [USB]항목을 선택한 후 확인(b) 버튼을 누르세요.

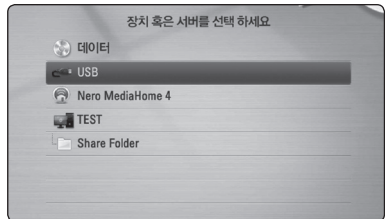

- $5.$   $\Lambda$ / $V$ / $\lt$ / $\gt$ , 버튼을 사용하여 원하는 파일을 선택한 후 d(재생) 또는 확인(b) 버튼으로 재생을 시작하세요.
- 6. 본 기기에서 분리 시 연결된 USB 기기를 조심스럽게 분리하세요.

## , 참고

- FAT16, FAT32 또는 NTFS 형식의 USB Flash 또는 외장 USB HDD 저장장치만 지원합니다. NTFS 형식의 저장장치의 경우 본 기기에서 읽는 것만 가능하므로 오디오 CD의 트랙을 파일로 기록하거나 BD-LIVE에서 온라인 컨텐츠를 저장시킬 수 없습니다.
- 본 기기의 하드 디스크 형태는 1TB, 플래쉬 형태는 32 GB 이하의 USB저장 장치만 지원합니다.
- y 연결된 USB 기기는 BD-Live 를 이용한 온라인 컨텐츠를 다운로드 받는 용도로 이용될 수 있습니다.
- USB 기기가 파티션으로 분할되어 있을 경우 본 기기는 4개 파티션까지만 재생할 수 있습니다.
- USB에 저장된 파익을 작동 중익 때에는 USB 저장장치를 분리하지 마세요.
- PC에 연결하였을 때 설치파일이 필요한 USB 기기는 본 기기에서 동작하지 않을 수 있습니다.
- y USB 1.1 또는 2.0 버전을 지원하는 USB 저장장치만을 지원합니다.
- 자세한 재생방법은 본 사용설명서의 재생설명을 참조하세요.
- USB HUB 및 멀티 슬롯 카드 리더기를 사용하여 연결한 경우 USB 기기가 작동되지 않을 수 있습니다.
- USB 제조사에 따라 호환이 되지 않을 수 있으며, 데이터 손실은 제조업체에서 책임을 지지 않습니다. 데이터 유실로 인한 피해를 최소화하기 위하여 항상 백업을 받아 놓으세요.
- y 디지털 카메라 또는 휴대전화는 저장장치로 사용할 수 없습니다.
- 본 기기의 USB 단자와 PC를 연결할 수 없으며, 본 기기는 저장장치로 사용될 수 없습니다.

## 설정하기

## 설정메뉴 조정하기

[설정]메뉴에서 본 기기의 여러가지 설정 항목을 조정할 수 있습니다.

1. 홈 $(\triangle)$  버튼을 누르세요.

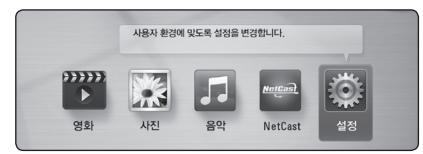

 $2.$  </> 버튼을 사용하여 [설정]을 선택한 후 확인(b) 버튼을 누르세요. [설정]메뉴가 나타납니다.

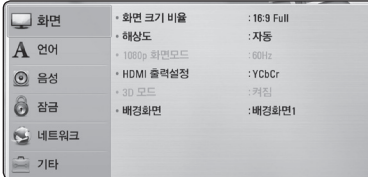

 $3.$   $\Lambda$  /  $V \equiv \lambda$  용하여 첫 번째 단계의 항목을 선택한 후 D 버튼을 눌러 다음 단계로 이동합니다.

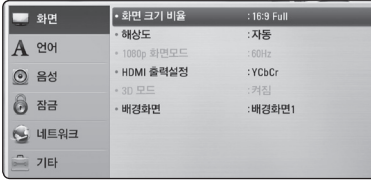

 $4.$   $\Lambda$  /  $V \equiv \lambda$  용하여 두 번째 단계의 항목을  $\Delta$ 택한 후 확인 $(\circledbullet)$  버튼을 누르세요. 설정값 항목으로 이동합니다.

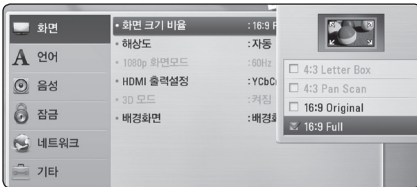

 $5.$   $\Lambda$ / $V$  버튼을 사용하여 두 번째 단계의 항목에 대한 설정값을 선택한 후 확인 $(O)$ 버튼을 눌러 설정합니다.

## [화면] 메뉴 설정하기

### 화면 크기 비율

본 기기에 연결되어 있는 TV 화면 비율에 맞게 TV 화면 크기를 선택하세요. 화면 크기 비율 변경은 디스크에서 지원이 되어야만 가능합니다.

#### [4:3 Letter Box]

화면 상•하단에 검은 띠가 나타납니다.

#### [4:3 Pan Scan]

화면의 왼쪽과 오른쪽 부분이 잘려서 재생됩니다. (16:9로 기록된 화면은 가운데 부분만을 볼 수 있습니다.)

#### [16:9 Original]

16:9로 기록된 화면은 와이드 스크린으로, 4 : 3으로 기록된 화면은 좌/우 가장자리가 검은색으로 재생됩니다.

#### [16:9 Full]

16:9로 기록된 화면은 와이드 스크린으로, 4:3으로 기록된 화면은 16:9 화면으로 확대되어 재생됩니다.

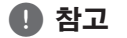

[4:3 Letter Box] 와 [4:3 Pan Scan] 은 해상도가 480i 또는 480p 인 경우에만 선택이 가능합니다.

## 해상도

HDMI 단자의 영상 출력 해상도를 설정합니다. 해상도 설정에 대한 자세한 내용은 17쪽을 참고하세요.

#### [자동]

본 기기의 HDMI 출력 단자와 표시정보 (EDID)를 제공하는 TV와 연결되어 있을때, TV에서 구현이 가능한 가장 좋은 해상도로 자동 선택됩니다.

#### $[1080<sub>p</sub>]$

수직해상도가 1080라인의 프로그레시브 (순차주사) 영상신호를 출력합니다.

#### [1080i]

수직해상도가 1080라인의 인터레이스 (비월주사) 영상신호를 출력합니다.

#### [720p]

수직해상도가 720라인의 프로그레시브 (순차주사) 영상신호를 출력합니다.

#### [480p]

수직해상도가 480라인의 프로그레시브 (순차주사) 영상신호를 출력합니다.

#### [480i]

수직해상도가 480라인의 인터레이스 (비월주사) 영상신호를 출력합니다.

### 1080p 화면모드

해상도가 1080p 로 설정되어 있을 때, [1080p 화면모드]를 [24 Hz]으로 설정하면 1080p/24Hz 로 제작된 영상매체는 1080p/24Hz HDMI 출력을 제공하는 TV에서 영상 출력을 초당 24 프레임으로 조정하여 블루레이 디스크 영화 매체의 재생화질을 개선합니다.

#### (1) 참고

- y [24 Hz]으로 설정하면 영상이 영화모드로 변경될 때 화면 분할 등의 현상이 나타날 수 있습니다. 이러한 경우 [60 Hz]로 설정하세요.
- y [24 Hz]으로 설정하였더라도 연결되어 있는 TV가 24 프레임을 지원하지 않는다면 HDMI의 영상은 60 프레임으로 출력됩니다.

### HDMI 출력설정

본 기기의 HDMI 단자의 출력 형식을 연결되어 있는 TV 또는 모니터에 맞게 설정하세요. 설정을 위하여 연결되어 있는 기기의 사용 설명서를 참조하세요.

#### [YCbCr]

HDMI 영상기기에 연결하는 경우 선택하세요.

#### [RGB]

DVI 영상기기에 연결하는 경우 선택하세요.

#### 3D 모드

Blu-ray 3D 디스크의 입체영상 모드를 설정합니다.

#### [꺼짐]

Blu-ray 3D 디스크를 2D 디스크와 같이 일반영상으로 재생합니다.

#### [켜짐]

Blu-ray 3D 디스크를 입체영상으로 재생합니다.

#### $\mathbf \Omega$ , 참고

3D Only 디스크는 3D 모드를 [켜짐] 으로 선택 후 사용하세요.

#### 배경화면

초기화면의 배경을 변경합니다.

## [언어] 메뉴 설정하기

### 화면표시언어

화면에 표시되는 메뉴언어를 설정하는 기능입니다.

### 디스크 메뉴언어/디스크 음성언어/ 디스크 자막언어

디스크에 기록된 메뉴언어, 음성언어, 자막언어를 선택합니다.

#### [오리지날]

디스크에 수록되어 있는 고유언어를 표시합니다.

#### [기타]

그 외의 다른 언어를 선택할 때 53쪽의 언어코드 목록에서 4자리의 언어코드를  $Q$ 력한 후 확인 $(Q)$  버튼을 누르세요.

#### [꺼짐] (디스크 자막언어만 선택 가능함)

자막언어를 표시하지 않습니다.

## $\mathbf 0$  참고

디스크에 따라 선택한 언어가 화면에 표시되지 않거나 선택한 음성이 들리지 않을 수 있습니다.

## [음성] 메뉴 설정하기

각각의 디스크는 다양한 종류의 음성출력을 포함하고 있습니다. 연결된 오디오 기기에서 지원하는 음성출력 중 원하는 음성출력을 설정하세요.

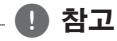

설정 모드에 따른 단자별 음성출력은 55쪽을 참조하세요.

## HDMI 출력/ 디지털 출력

#### [PCM 스테레오]

본 기기의 HDMI 출력단자 또는 디지털 음성 출력단자가 2채널 디지털 스테레오 디코더를 지원하는 오디오 기기와 연결된 경우 선택합니다.

#### [PCM 멀티채널] (HDMI 출력만 선택가능)

본 기기의 HDMI 출력단자가 멀티채널 디지털 디코더를 지원하는 오디오 기기와 연결된 경우 선택합니다.

#### [DTS 리인코딩]

본 기기의 HDMI 출력단자 또는 디지털 음성 출력단자가 DTS 디코더를 지원하는 오디오 기기와 연결된 경우 선택합니다.

#### [Primary 패스쓰루]

본 기기의 HDMI 출력단자 또는 디지털 음성 출력단자가 LPCM, Dolby Digital, Dolby Digital Plus, Dolby TrueHD, DTS 또는 DTS-HD 디코더를 지원하는 오디오 기기와 연결된 경우 선택합니다.

#### (0) 참고

- [HDMI] 항목이 [PCM 멀티채널]로 설정되어 있고, 표시정보(EDID)가 있는 HDMI 기기로부터 PCM 멀티채널 정보가 수신되지 않을 경우 음성이 PCM 스테레오로 출력될 경우가 있습니다.
- y [HDMI]와 [디지털 출력]항목이 [DTS리인코딩]으로 설정되어 있을 경우, BD-ROM 디스크에 대해서는 DTS 오디오가 출력되고, 다른 디스크에 대해서는 원음이 출력됩니다.

#### PCM 샘플링 주파수 (디지털 음성 출력)

#### [192 kHz]

연결된 오디오 기기가 192 kHz 신호에 대한 디코딩 기능이 있는 경우

#### [96 kHz]

연결된 오디오 기기가 96 kHz 신호에 대한 디코딩 기능이 있고 192 kHz 신호에 대한 디코딩 기능이 없는 경우 (192 kHz 신호는 96 kHz로 변환됩니다.)

#### [48 kHz]

연결된 오디오 기기가 192 kHz 와 96 kHz 신호에 대한 디코딩 기능이 없는 경우 (192 kHz 또는 96 kHz 신호는 48 kHz로 변환됩니다.)

본 기기와 연결된 오디오 기기의 성능은 오디오 기기의 사용설명서를 참조하세요.

#### DRC (Dynamic Range Control)

[한밤중 모드]라고도 하며 갑작스럽게 커지는 소리를 방지하여 한밤중에 영화를 시청할 때 다른 사람에게 방해되는 것을 막아주고 조용한 음성은 명확하게 들을 수 있는 기능입니다.

#### [꺼짐]

원음으로 소리로 출력합니다.

#### [켜짐]

Dolby Digital, Dolby Digital Plus 또는 Dolby TrueHD 음원의 경우 갑작스럽게 커지지 않게 방지합니다.

#### [자동]

Dolby TrueHD 음원의 경우 음원정보에 따라 DRC 기능이 자동설정되며, Dolby Digital 과 Dolby Digital Plus 음원의 경우 [켜짐] 모드와 동일하게 동작됩니다.

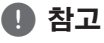

본 기기에 디스크가 삽입되지 않았거나 재생이 완전히 정지된 상태에서만 DRC 설정을 변경할 수 있습니다.

#### DTS Neo:6

본 기기가 멀티 채널 음성을 지원하는 오디오 기기와 HDMI 연결선으로 연결되어 있는 경우, 2채널 스테레오 음성을 멀티 채널 음성으로 감상할 수 있습니다.

#### [꺼짐]

2채널 음성을 전면 스피커로 출력합니다.

[음악]

음악감상에 최적화된 효과를 출력합니다.

[영화]

영화감상에 최적화된 효과를 출력합니다.

#### ■ 참고

- 온라인 컨텐츠 재생에는 이 기능이 동작하지 않습니다.
- 샘플링 주파수가 48 kHz 이하인 음원의 경우에만 효과가 있습니다.
- y [설정] 메뉴의 [HDMI] 항목이 [PCM 멀티채널]로 설정된 경우에만 동작합니다.

## [잠금] 메뉴 설정하기

[잠금]설정은 BD-ROM 또는 DVD 재생에 영향을 줍니다.

[잠금]메뉴에 있는 항목의 설정을 변경하려면 4자리의 비밀번호를 입력해야 합니다.

비밀번호를 설정하지 않은 상태에서 항목설정을 시도하면 비밀번호 설정화면이 나타납니다.  $4$ 자리의 비밀번호를 2번 입력하신 후 확인 $($ 버튼을 누르세요.

#### 비밀번호

비밀번호를 등록, 변경 또는 삭제할 수 있습니다.

[없음]

새로운 비밀번호를 등록합니다.

[변경]

현재의 비밀번호를 변경합니다.

#### 비밀번호를 잊어버린 경우에는 아래의 순서에 따라 다시 설정하세요.

- 1. 먼저 본 기기 안에 있는 디스크를 꺼내세요.
- 2. [설정]메뉴의 [비밀번호]를 선택하세요.
- 3. 숫자버튼을 눌러 "210499"를 입력하면 비밀번호가 삭제됩니다.

## $\mathbf 0$  참고

비밀번호 입력 중 실수로 잘못 입력한 경우 < 버튼 또는 지움 버튼을 누른 후 다시 입력하세요.

## DVD 시청등급

미성년자가 폭력물이나 선정물 등을 볼 수 없도록 DVD 디스크의시청등급을 설정하는 기능입니다. (모든 디스크에 시청등급이 설정되어 있지는 않습니다.)

#### [시청등급 1-8]

시청등급 1이 가장 제한이 많으며 시청등급 8이 가장 제한이 없습니다.

[Unlock]

[해제]를 선택하면 시청등급 설정이 해제됩니다.

### Blu-ray 디스크 시청 등급

미성년자가 폭력물이나 선정물 등을 볼 수 없도록 블루레이 디스크의 시청나이를 설정하는 기능입니다.

[255]

시청등급 설정이 해제됩니다.

[0-254]

BD-ROM 디스크에 입력된 시청등급이 입력한 나이에 따라 시청을 제한합니다.

▲ 찬고

[Blu-ray 디스크 시청 등급]설정은 Advanced Rating Control 이 적용된 블루레이 디스크에만 적용됩니다.

## 지역코드

재생할 디스크의 제조국가에 맞게 지역코드를 설정하는 기능입니다. 51쪽의 지역코드를 참고하여 지역코드를 설정하세요.

## [네크워크]메뉴 설정하기

BD-LIVE, 소프트웨어 업데이트, 온라인 컨텐츠 재생 등 네트워크를 통해 동작하는 기능을 사용하기 위해 [네트워크] 설정이 필요합니다.

#### 연결설정

사용자의 홈 네트워크 환경에 본 기기를 접속할 준비가 되었다면 이 설정항목에서 유선 네트워크로 연결할 수 있습니다. (19쪽의 "네트워크 연결하기" 참조)

### 연결상태

본 기기의 네트워크 연결상태를 확인하려면  $[$ 연결상태 $]$  항목을 선택한 후 확인 $($ <sup>O</sup> $)$  버튼을 누르세요. 네트워크 연결상태 및 인터넷 연결상태가 화면에 나타납니다.

#### BD-LIVE 접속

BD-LIVE 기능 사용시 인터넷 접속에 대한 제한을 설정할 수 있습니다.

#### [허용]

모든 BD-LIVE 컨텐츠에 대하여 인터넷 접속이 허용됩니다.

#### [제한적 허용]

컨텐츠에 대한 소유권이 있는 BD-LIVE 컨텐츠에 대해서만 인터넷 접속이 허용됩니다. 권한이 없는 모든 BD-LIVE 컨텐츠에 대해서는 인터넷 접속과 AACS 온라인 기능은 제한됩니다.

#### [금지]

모든 BD-LIVE 컨텐츠에 대하여 인터넷 접속이 제한됩니다.

#### NetCast

[국가설정]

[NetCast] 를 사용할 국가를 설정합니다.

## [기타]메뉴 설정하기

#### DivX® VOD

DIVX 영상에 대하여: DivX® 는 DivX사에서 제작한 디지털 영상형식입니다. 본 기기는 공식적으로 DivX 인증을 받은 DivX 영상 재생기입니다. divx.com 에 방문하여 사용자의 영상을 DivX 형식으로 변환할 수 있는 더 많은 정보와 소프트웨어 도구들을 확인하세요.

DIVX VOD(VIDEO-ON-DEMAND)에 대하여: DivX Video-on-Demand (VOD) 영화를 재생하려면 본 DivX 인증기기를 등록해야 합니다.설정메뉴의 DivX VOD 항목에서 본 기기의 등록코드를 확인할 수 있습니다. vod.divx.com 에서 등록방법에 대한 자세한 내용을 확인하세요.

#### [DivX® 인증등록]

DivX 인증 코드를 보여 주는 화면이 나타납니다.

#### [DivX® 인증해제]

DivX 등록해제코드를 보여 주는 화면이 나타납니다.

#### $\bigoplus$  참고

본 기기의 인증코드를 이용하여 다운로드 받은 DivX 영상은 본 기기에서만 재생이 가능합니다.

### 자동 전원 꺼짐

본 기기의 재생이 정지된 상태에서 5분이 지나면 스크린세이버가 나타납니다. 이 항목의 설정을 [켜짐]으로 설정하면 스크린세이버가 나타난 후 25분 내에 본 기기의 전원이 자동으로 꺼집니다. [꺼짐]으로 설정한 경우 사용자가 작동을 할 때까지 스크린세이버가 화면에 나타납니다.

### 초기화

[공장 초기화]

본 기기의 설정사항을 공장 출하 상태로 되돌립니다.

#### [Blu-ray 저장장치 초기화]

본 기기에 연결된 USB 저장장치에 저장된 BD-LIVE 온라인 컨텐츠를 모두 삭제할 수 있습니다.

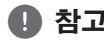

[공장 초기화]를 실행하면 네트워크 설정 및 - 【.】**참고**<br>[공장 초기화]를 실행하면 네트워크 설정 및<br>온라인 서비스의 모든 설정이 초기화 됩니다.

#### 소프트웨어

[정보]

본 기기의 소프트웨어 정보를 볼 수 있습니다.

#### [업데이트]

인터넷에 접속하여 최신 소프트웨어를 업데이트 할 수 있습니다. (48쪽)

#### 네트워크 서비스 공지

네트워크 서비스 공지 화면이 나타납니다.

## 일반재생

## 홈 메뉴 사용하기

홈(n) 버튼을 누르면 홈메뉴 항목이 나타납니다.  $<$ / $>$  버튼을 사용하여 항목을 선택한 후 확인(b) 버튼을 누르세요.

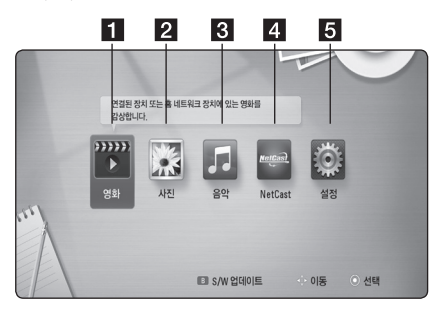

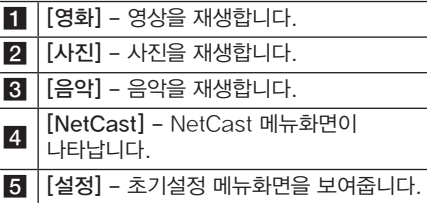

## 디스크 재생하기

### **BD DVD ACD**

- 1. ▲ (열림/닫힘)버튼을 누른 후 재생하려는 디스크를 디스크 삽입구에 넣으세요.
- 2. ▲ (역림/닫힌)버튼을 눅러 디스크 산입구를 닫습니다. 대부분의 오디오 CD, BD-ROM, DVD-ROM 디스크의 경우 재생이 자동으로 시작됩니다.
- 3. 자동재생이 되지 않은 경우 홈 $(\triangle)$  버튼을 누르세요.
- 4. A/D 버튼을 사용하여 [영화] 또는 [음악] 을  $M$ 택한 후 확인 $($   $\odot$ )버튼을 누르세요.
- $5.$   $\wedge$  /  $V$  버튼을 사용하여  $[Blu$ -ray 디스크], [DVD], [VR] 또는 [오디오] 항목을 선택한 후 확인(b)버튼을 누르세요.

### $\mathbf 0$  참고

- 본 메뉴얼에 설명된 재생 기능들은 모든 파일이나 기록 매체마다 조금씩 다를 수 있습니다. 상황에 따라 일부 기능이 제한될 수도 있습니다.
- 익부 BD-ROM 디스크는 본 기기에 USB 저장장치를 연결해야만 정상적인 재생이 가능한 경우도 있습니다.
- y 파이널라이즈가 되지 않은 DVD-VR 디스크는 재생되지 않을 수 있습니다.
- 일부 CPRM 이 걸린 DVD-VR 디스크는 본 기기에서 재생하지 못합니다.

## 디스크/USB에 저장된 파일 재생하기

## **MOVIE MUSIC PHOTO**

본 기기는 디스크/USB에 저장된 동영상, 음악, 사진파일들을 재생할 수 있습니다.

- 1. 파일이 저장된 디스크를 넣거나 USB 저장장치를 본 기기에 연결하세요.(USB 저장장치를 넣을 경우, [영화], [사진] 또는 [음악] 선택을 위한 USB 선택 메뉴가 나타납니다.)
- $2.$  </> 버튼을 사용하여 [영화], [사진] 또는  $[$ 음악 $]$  항목을 선택한 후 환인 $($   $)$  버튼을 누르세요.
- $3.$   $\Lambda$  / V 버튼을 사용하여 [데이터] 또는 [USB] 항목을 선택한 후 확인(◉) 버튼을 누르세요.
- 4. A/V/</> 버튼을 사용하여 재생하려는 파일을 선택한 후 ▶(재생) 또는 확인 $(①)$ 버튼을 누르면 재생이 시작됩니다.

## Blu-ray 3D 디스크 재생하기

## **BD**

본 기기는 왼쪽과 오른쪽 영상을 분리한 입체영상 (3D)이 기록된 Blu-ray 3D 디스크를 재생하여 입체감있는 영상을 볼 수 있습니다.

입체영상(3D) 시청을 위한 필요사항

입체영상(3D)을 시청하기 위해서는 아래 와 같은 사용 환경이 필요합니다.

- y 3D 입체영상을 지원하는 HDMI단자가 있는 TV
- $\bullet$  입체영상 (3D) 안경 (필요한 경우)
- y 3D 영상이 기록된 Blu-ray 3D 디스크
- HDMI 연결선 (Type A, 고속 HDMI™ 케이블) - 본 기기와 TV 연결용
- 1. [설정] 메뉴의 [3D 모드] 항목을 [켜기]로 설정하세요 (24쪽).
- 2. Blu-ray 3D 디스크의 재생 면(인쇄없는 면)이 아래쪽을 향하도록 넣으세요 자동으로 재생을 시작합니다.
- 3. TV의 사용설명서를 읽고 입체영상 재생에 필요한 설정을 확인하세요. 입체영상을 개선하기 위한 설정사항이나 초점 등의 조정이 필요할 수 있습니다.

**∕ 주의** 

- 입체영상 (3D)을 장시간 시청할 경우, 어지러움이나 눈의 피로를 유발할 수 있습니다.
- 임산부, 노약자, 심장이 약하신 분, 평소 멀미가 심한 분들은 시청을 삼가하세요.
- y 두통이나 피로감, 현기증이 느껴진다면 시청을 중지하고 휴식을 취하세요.

## BD-Live™ 기능 사용하기

## **BD**

블루레이 디스크에서 제공하는 BD-Live 기능을 사용하여 새 영화의 예고편 등의 온라인 컨텐츠를 인터넷을 통해 USB 저장장치 장치에 저장하여 추가기능 또는 정보를 사용하거나 볼 수 있습니다.

- 1. 네트워크 연결과 설정이 제대로 되었는지 확인하세요 (19쪽).
- 2. 기기의 앞면에 있는 USB 포트에 USB 저장장치를 연결하세요.

컨텐츠를 저장하기 위해 USB 저장장치에는 1 GB 이상의 여유공간이 있어야 합니다.

3. [설정] 메뉴의 [BD-LIVE 접속] 항목을 설정하세요 (28쪽).

[BD-LIVE 접속] 항목을 [제한적 허용]으로 설정한 경우 디스크에 따라 BD-Live 가 동작하지 않을 수도 있습니다.

4. 재생 면(인쇄없는 면)이 아래쪽을 향하도록 BD-Live 기능이 있는 블루레이 디스크를 넣으세요.

BD-LIVE 기능의 사용 방법은 디스크 제조사마다 다르므로 디스크와 함께 제공되는 설명서를 참조하세요.

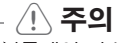

블루레이 디스크가 들어 있는 상태에서 절대 USB 기기를 분리 하지 마세요. 만약 분리할 경우 USB 기기에 문제가 발생하여 BD-Live 접속이 안되거나 다운로드가 안되는 경우가 발생할 수 있습니다. 이러한 경우 USB 기기를 PC에서 초기화한 후 사용하세요. USB 기기를 분리하려면 먼저 블루레이 디스크를 뺀 후 분리하세요.

## $\bullet$  참고

- 일부 BD-Live 컨텐츠는 디스크 제조사에서 일부지역에서는 다운로드 할 수 없도록 제한하는 경우도 있습니다.
- BD-Live 컨텐츠가 다운로드 및 실행되기 까지 몇 분의 시간이 소요될 수 있습니다.

## 네트워크에 접속된 서버의 파일 재생하기 **MOVIE MUSIC PHOTO**

본 기기는 동일 네트워크에 있는 PC 또는 DLNA 서버에 저장된 영화, 음악, 사진 파일을 재생할 수 있습니다.

- 1. 네트워크 연결과 설정이 제대로 되었는지 확인하세요 (19쪽).
- 2. 사용자의 개인 컴퓨터에서 DLNA 서버환경을 구축하여 파일/ 폴더를 네트워크를 통해 본 기기와 공유하려면 제공된 Nero MediaHome 4 Essentials 를 설치하세요. (50쪽).
- $3.$  홈 $($  $\triangle$  $)$ 버튼을 누르세요.
- 4. A/D버튼을 사용하여 [영화], [사진] 또는  $[$ 음악 $]$  항목을 선택한 후 환인 $($   $\odot$  $)$  버튼을 누르세요.
- 5.  $\Lambda$ / V버튼을 사용하여 DLNA 서버 또는  $PC$ 의 공유폴더를 선택한 후 확인 $(\odot)$ 버튼을 누르세요.

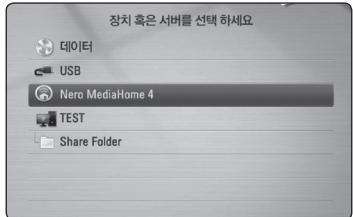

서버 또는 공유폴더가 나타나지 않을 경우 리모컨의 녹색(G) 버튼을 누르면 서버를 재탐색합니다.

 $6.$   $\Lambda$ / $V$ / $\lt$ / $>$  버튼을 사용하여 재생하려는 파일을 선택한 후 확인( $\odot$ ) 버튼을 누르면 재생이 시작됩니다.

 $\mathbf \Omega$ , 참고

- 10쪽을 참조하여 재생가능한 파일형식을 확인하세요.
- 본 기기에서 재생이 불가능한 파일의 미리보기 이미지가 나타날 수 있지만 재생은 되지 않습니다.
- 자막파일과 동영상 파일은 동일한 폴더내에 있어야 재생이 가능합니다.
- 네트워크 환경이나 상태에 따라 재생이나 동작품질이 영향을 받을 수 있습니다.
- 서버의 환경에 따라 네트워크 연결문제가 발생할 수 있습니다.

### 사용자 ID 및 비밀번호 입력하기 (PC의 공유폴더 사용시)

PC의 공유 설정방법, 보안설정에 따라 사용자 ID와 비밀번호를 입력해야만 접속이 가능한 경우도 있습니다.

- 1. 사용자 ID 및 비밀번호를 입력해야만 접속이 가능한 공유폴더를 선택한 경우 자판메뉴가 자동으로 나타납니다.
- 2. W/S/A/D 버튼을 사용하여 문자를 선택한 후 확인(b) 버튼을 누르면 선택한 문자가 입력됩니다.

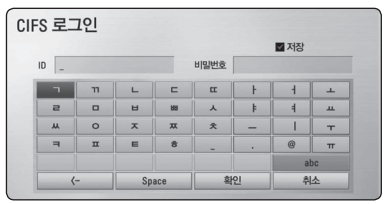

[취소] – 이전화면으로 돌아갑니다.

[Space] – 커서가 오른쪽으로 이동하여 빈칸을 만듭니다.

[<–] – 커서가 왼쪽으로 이동하며 입력한 문자를 한자씩 지웁니다.

 $[ABC / abc / #+-=&K$ 자판배열을 영문 대문자, 영문 소문자, 기호 또는 한글로 변경합니다.

3. 자판 메뉴에서 사용자 ID와 비밀번호를 입력하고 [확인]을 선택한 후 확인(b) 버튼을 누르면 공유폴더에 접속합니다.

리모컨의 붉은색(R) 버튼을 누르면 자판메뉴 상단의 [저장] 항목이 해제되며, 공유폴더를 접속할 때마다 사용자 ID 및 비밀번호를 입력해야 합니다.

## 영상, 음악 컨텐츠의 기본 재생하기

### 정지하기

 $M$ 생 중에 ■ $($ 정지)버튼을 누르세요.

### 일시 정지하기

재생 중에 M (일시정지)버튼을 누르세요. ▶(재생)버튼을 누르면 다시 재생이 시작됩니다.

### 구분재생하기

재생 중에 M (일시정지)버튼을 누르세요. M (일시정지)버튼을 누를때마다 정방향으로 한 장면씩 구분재생됩니다.

### 정방향/역방향 탐색

재생 중에 ◀◀ 또는 ▶▶ 버튼을 눌러 정방향 또는 역방향으로 빠르게 탐색합니다.

탐색 중에 c 또는 v 버튼을 반복적으로 누르면 탐색속도가 변경됩니다.

#### 느린화면 재생

재생이 일시정지된 상태에서 ▶▶ 버튼을 반복적으로 누르면 다양한 속도로 느린화면 재생을 합니다.

## 정방향/역방향 건너뛰기

재생 중에 K<4 또는 ▶▶ 버튼을 누르면 다음 챕터/트랙/파일의 시작부분으로 이동하거나 현재 재생 중인 파일의 시작부분으로 이동합니다.

재생 중에 K<4 버튼을 반복적으로 두번 누르면 이전 챕터/트랙/파일의 시작부분으로 이동합니다.

서버에 저장된 파일을 재생할 경우 동일폴더 내에 다양한 종류의 파일을 포함할 수 있습니다. 이 경우 K4 또는 ▶▶ 버튼으로 건너뛰기를 하면 동일폴더 내의 같은 종류의 파일로 건너뛰기 합니다.

## 사진 컨텐츠의 기본 재생하기

### 슬라이드쇼 재생하기

▶ (재생)버튼을 누르면 슬라이드쇼를 시작합니다.

## 슬라이드쇼 중지하기

승라이드쇼 중에 ■ (정지)버튼을 누르세요.

### 슬라이드쇼 일시정지하기

슬라이드쇼 중에 M (일시정지)버튼을 누르세요. d(재생)버튼을 누르면 다시 슬라이드쇼를 재생합니다.

### 다음/이전 사진으로 건너뛰기

전체화면으로 사진 재생중에 A 또는 D 버튼을 눌러 이전 또는 다음 사진으로 이동할 수 있습니다.

## 디스크메뉴 사용하기 **BD DVD AVCHD**

## 디스크메뉴를 나타나게 하려면

디스크메뉴가 포함된 디스크의 경우 화면에 자동으로 메뉴가 나타납니다. 재생 중 디스크메뉴를 나타나게 하려면 디스크 메뉴 버튼을 누르세요.

 $\Lambda$ / $V$ / $\lt$ / $>$  버튼을 사용하여 원하는 항목으로 이동하세요.

## 팝업메뉴를 나타나게 하려면

팝업메뉴를 포함하고 있는 BD-ROM 디스크에서 팝업 메뉴를 이용하여 여러가지 기능 및 설정사항을 변경할 수 있습니다.  $M$ 생중에 팝업버튼을 누른 후  $\Lambda$  /  $V$  /  $\lt$  /  $>$ 버튼을 사용하여 원하는 항목으로 이동하세요.

## 이어 재생하기

## **BD DVD AVCHD MOVIE ACD MUSIC**

재생중 ■ (정지)버튼을 누르면 재생이 정지된 위치를 기억합니다.  $N$ 생중 ■ (정지)버튼을 한번 누르면 " $\blacksquare$ " 표시가 화면에 나타나며, ▶ (재생)버튼을 누르면 정지된 위치부터 다시 재생합니다. 재생중 ■ (정지)버튼을 두번 누르면 "■" 표시가 화면에 나타나며,▶ (재생)버튼을 누르면 처음부터 다시 재생합니다.

## $\bullet$  참고  $-$

- 본 기기에 기억된 정지위치는 아래의 버튼을 눌렀을 경우 삭제될 수도 있습니다. - (り (전원), ▲ (열림/닫힘).
- y BD-J 형식으로 기록된 BD-ROM 디스크는 본 기기에서 정지된 위치를 기억할 수 없습니다.
- 만약 인터랙티브 기능이 있는 블루레이 타이틀이 재생 중일 경우 ■ (정지)버튼을 한번 누르면 "■" 표시가 화면에 나타납니다.

## 고급 재생하기

## 반복 재생하기

### **BD DVD AVCHD ACD MUSIC**

### | MOVIE

 $m$ 생 중 반복 $($  $\dot{\mathsf{CD}}$ )버튼을 반복적으로 눌러 원하는 반복모드를 선택하세요.

블루레이 디스크/DVD/MOVIE

 $2A$ - – 선택한 구간을 반복 재생합니다.

 $\boldsymbol{\mathcal{D}}$ 챕터 – 현재 재생중인 챕터를 반복 재생합니다.

 $\Omega$ 타이틀 – 현재 재생중인 타이틀을 반복 재생합니다.

 $\mathbf{\Omega}$  전체 – 모든 트랙또는 파일들이 반복적으로 재생합니다.

정상재생을 하려면 [꺼짐] 표시가 나올 때까지 반복  $(\mathbf{C}\mathbf{D})$  버튼을 누르세요.

오디오 CD/음악파일

 $\bigcap A-R$  – 선택한 구가을 반복 재생합니다. (오디오 CD 전용)

 $\overline{\mathbf{1}}$ Track – 현재 재생중인 트랙 또는 파일을 반복 재생합니다.

:All – 모든 파일 또는 트랙을 반복재생합니다.  $\overrightarrow{X}$   $\overrightarrow{A}$ ll – 파일 또는 트랙을 무작위 반복재생 합니다.

 $\overrightarrow{C}$  – 파일 또는 트랙을 무작위 재생합니다.

정상재생을 하려면 지움버튼을 누르세요.

#### **(A)** 찬고

- 챈터 또는 트랙을 반복재생할 때 ▶▶ 버튼을 누르면 반복재생이 중지됩니다.
- y 일부 디스크 또는 타이틀에서 본 기능이 동작하지 않을 수 있습니다.

# 선택한 구간 반복 재생하기

## **BD DVD AVCHD ACD MOVIE**

지정한 구간을 반복재생하는 기능입니다.

- 1. 재생 중에 반복 재생 시작을 원하는 지점에서 반복  $(C)$  버튼을 반복해서 눌러  $[A-]$  를 선택하세요.
- 2. 반복 재생을 끝내려는 지점에서 확인(b)버튼을 누르세요. 선택한 구간이 반복재생 됩니다.
- 3. 정상재생을 하려면 [꺼짐] 표시가 나올 때 까지 반복  $($   $\bullet$   $\Box$  버튼을 누르세요.

## $\bullet$  참고  $-$

- y 3초 이하의 구간은 반복 재생할 수 없습니다.
- y 일부 디스크 또는 타이틀에서 본 기능이 동작하지 않을 수 있습니다.

## 재생화면 확대하기 **BD** DVD AVCHD MOVIE PHOTO

- 1. 재생 중에 [화면확대] 버튼을 누르세요. 화면확대 메뉴가 나타납니다.
- 2. 붉은색(R) 또는 초록색 (G) 버튼을 사용하여 화면을 확대 또는 축소하세요. 화면을 확대했을 경우  $\Lambda$ / $V$ /</> 버튼을 사용하여 확대된 화면을 이동할 수 있습니다.
- 3. 노랑색 (Y) 버튼을 누르면 정상 화면으로 재생됩니다
- 4. 이전화면 ( $\delta$ -)버튼을 누르면 화면확대 메뉴가 사라집니다.

## 다시 보고싶은 장면 기억시키기

## **BD** DVD **AVCHD** MOVIE

다시 보고 싶은 장면을 기억시킨 후 언제든지 간편하게 찾아볼 수 있는 기능입니다.

### 책갈피 저장하기

- 1. 재생 중에 다시 보고 싶은 장면에서 책갈피 버튼을 누르세요.
- 2. 책갈피 버튼을 사용하여 최대 9개의 장면까지 저장할 수 있습니다.

## 저장된 책갈피 찾기

- 1. 재생 중에 찾기 버튼을 누르세요.
- 2. 숫자버튼을 사용하여 원하는 책갈피의 번호를 누르세요. 선택된 책갈피의 장면부터 재생이 시작됩니다.

## 책갈피 삭제하기

1. 재생 중에 찾기 버튼을 누르세요.

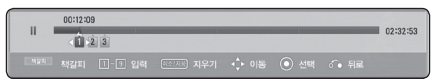

- 2. V 버튼을 누르면 책갈피가 선택됩니다. A/D 버튼을 사용하여 삭제하려는 책갈피 번호를 선택하세요.
- 3. 지움버튼을 누르면 선택한 책갈피가 삭제됩니다.

#### $\rho$ , 참고

- y 일부 디스크, 타이틀 또는 미디어 서버에서는 본 기능이 동작하지 않을 수 있습니다.
- 디스크를 빼거나 재생 중 (정지)버튼을 두번 눌러 "■" 표시가 화면에 나타나면 저장된 책갈피가 모두 삭제됩니다.
- y 타이틀의 전체 재생시간이 10초 이하일 경우 이 기능은 동작하지 않습니다.

## 탐색메뉴 사용하기

## **BD DVD AVCHD MOVIE**

탐색메뉴를 사용하여 원하는 재생 시작지점을 쉽게 찾을 수 있습니다.

## 재생지점 탐색하기

1. 재생 중에 찾기 버튼을 누르세요. 탐색메뉴가 나타납니다.

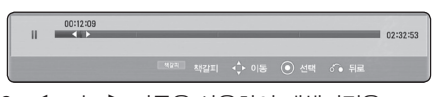

 $2.$  < 또는 > 버튼을 사용하여 재생지점을 역방향 또는 정방향으로 15초씩 이동할  $\div$  있습니다. < 또는 > 버튼을 누르고 있으면 역방향 또는 정방향으로 연속적으로 건너뜁니다.

## 책갈피 재생하기

- 1. 재생 중에 찾기 버튼을 누르세요. 탐색메뉴가 나타납니다.
- 2. V 버튼을 누르면 책갈피가 선택됩니다.  $<$ / $>$  버튼을 사용하여 원하는 책갈피를 선택하세요.
- 3. 확인(◎)버튼을 누르면 선택된 책갈피의 장면부터 재생이 시작됩니다.

 $\bullet$  참고  $-$ 

- y 일부 디스크, 타이틀 또는 미디어 서버에서는 본 기능이 동작하지 않을 수 있습니다.
- 파일형식에 따라 본 기능이 동작하지 않을 수도 있습니다.

## 파일목록 변경하기

## **MOVIE MUSIC PHOTO**

[Movie], [Music] 또는 [Photo] 메뉴화면의 파일목록 화면을 변경할 수 있습니다.

## 방법 1

파일목록 화면에서 붉은색 (R) 버튼을 반복적으로 누르세요.

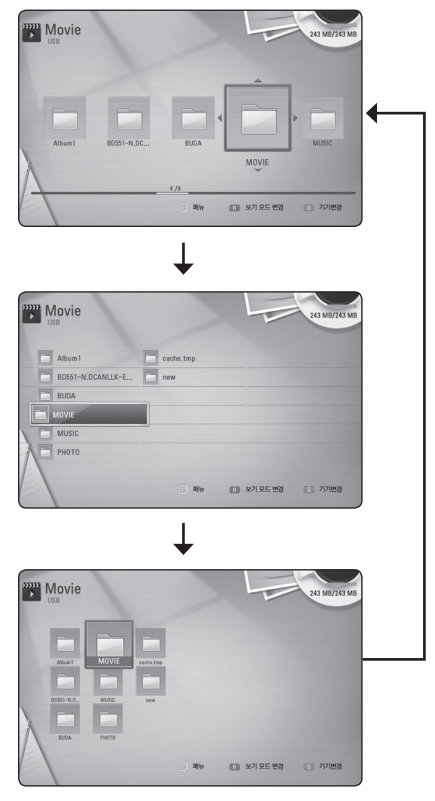

### 방법 2

- 1. 파일목록 화면에서 정보/간편메뉴 (囗) 버튼을 누르면 선택메뉴가 나타납니다.
- 2.  $\Lambda$  / V 버튼을 사용하여 [보기 모드 변경] 항목을 선택하세요.
- $3.$  확인 $(⑤)$ 버튼을 누르면 파일목록 화면이 변경됩니다.

## 파일정보 보기

## | MOVIE

본 기기는 동영상 파일정보를 표시할 수 있습니다.

- 1. A/V/</> 버튼을 사용하여 동영상 파일을 선택하세요.
- $2.$  정보/간편메뉴  $\left(\overline{a}\right)$  버튼을 누르면 선택메뉴가 나타납니다.
- $3.$   $\Lambda$  / V 버튼을 사용하여 [정보] 항목을 선택한 호 화인 $( \textcircled{\textcircled{\textcirc}} )$ 버튼을 누르세요.

파일정보가 화면에 나타납니다.

동영상이 재생중인 경우에는 타이틀/팝업 버튼을 눌러 파일정보를 나타낼 수 있습니다.

 $\rho$  참고

파면에 표시된 파일정보는 실제 파일정보와 다를 수 있습니다.

## 자막파일 선택하기

## **MOVIE**

자막파일명이 동영상 파일 명과 다른경우 자막파일을 직접 선택하여 재생할 수 있습니다.

- 1. [Movie] 메뉴에서 A/V/</> 버튼을 사용하여 원하는 자막파일을 선택하세요.
- $2.$  확인 $(⑤)$  버튼을 누르면 자막파일이 선택됩니다. 동영상 재생시 선택된 자막파일이 함께 재생됩니다

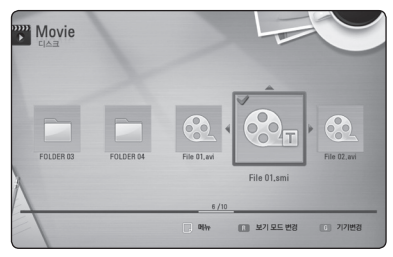

확인(b) 버튼을 다시한번 누르면 선택이 해제됩니다.

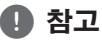

- 동영상 재생이 정지되면 자막파일 선택이 해제됩니다.
- 본 기능은 USB 또는 디스크에 기록된 자막파일일 경우만 가능합니다.

## 마지막 장면 기억하기

## **BD** DVD

본 기기는 마지막으로 재생한 DVD 또는 블루레이 디스크의 마지막으로 시청한 장면을 기억합니다. 디스크를 빼거나 전원이 꺼졌을 경우에도 기억된 장면은 지워지지 않으며 디스크를 재생했을 경우 기억된 장면부터 자동 재생합니다.

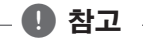

- y 다른 디스크가 재생되었을 경우 이전 디스크의 기억된 장면은 삭제됩니다.
- y 디스크에 따라 마지막으로 시청한 장면이 기억되지 않을 수도 있습니다.
- y BD-J 형식으로 기록된 BD-ROM 디스크는 본 기기에서 정지된 위치를 기억할 수 없습니다.
- y 디스크를 빼거나 전원이 꺼졌을 때에도 기억된 장면은 지워지지 않습니다.

## 사진파일 재생 시 세부메뉴 **PHOTO**

사진파일을 전체화면으로 재생 시 여러가지 세부메뉴항목을 사용할 수 있습니다.

- 1. 사진을 전체화면으로 재생 시 정보/간편메뉴 (m) 버튼을 누르면 선택메뉴가 나타납니다.
- $2.$   $\Lambda$ /V 버튼을 사용하여 항목을 선택하세요.

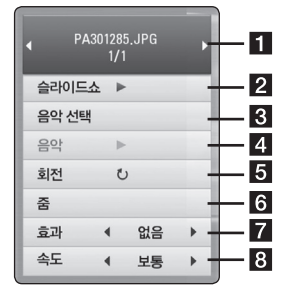

- $\P$  현재 사진 번호/전체 사진 개수 </> 버튼을 사용하여 이전 또는 다음 사진을 선택하세요.
- $\overline{2}$  슬라이드쇼 확인 $($ ⊙ $)$  버튼을 누르면 슬라이드쇼를 시작하거나 멈춥니다
- $\overline{\phantom{a}}$  음악선택 배경 음악 파일이 있는 폴더 또는 음악 파일을 선택합니다.
- 4 음악 -사진을 보는 동안 배경 음악을 재생하거나 멈추게 합니다. 이 기능을 사용하려면 먼저 [음악선택] 항목을 이용하여 재생하려는 음악파일이 있는 폴더 또는 음악 파일을 선택하여야 합니다.
- $\overline{5}$  회전 사진을 시계 방향으로 90도씩 회전합니다.
- $6$   $\xi$  현재 재생 중인 사진을 화면확대 합니다.
- g 효과 슬라이드쇼의 그림전환 시 적용되는 효과를 선택합니다.
- **8** 속도 슬라이드쇼의 전환속도를 변경합니다.
- $3.0$   $N$ 화면 $(5)$ 버튼을 누르면 선택메뉴가 사라집니다.

## 슬라이드쇼 중 배경음악 듣기 **PHOTO**

사진재생중 배경음악을 들을 수 있습니다.

- 1. 사진을 전체화면으로 재생 시 정보/간편메뉴 (m) 버튼을 누르면 선택메뉴가 나타납니다.
- 2. W/S 버튼을 사용하여 [음악선택] 항목을 선택하세요. [음악선택]메뉴가 나타납니다.
- 3. A/V 버튼을 사용하여 음악파일이 위치한  $\overline{X}$ 치를 선택한 후 확인 $($ <br>  $\overline{O}$ ) 버튼을 누르세요. 재생중인 사진파일의 위치에 따라 선택할 수 있는 장치가 다릅니다.

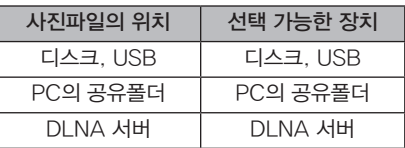

 $4.$   $\Lambda$  / V 버튼을 사용하여 음악파일 또는 음악파일이 위치한 폴더를 선택하세요.

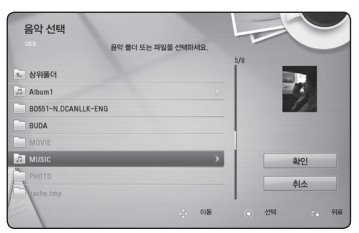

 $\overline{\mathbf{G}}$  를 선택한 후 환인 $(\mathbf{\Theta})$  버튼을 누르면 상위 디렉토리로 이동합니다.

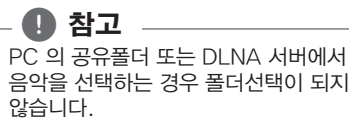

 $5.$   $[$ 확인]를 선택한 후 확인 $($ <sup>O</sup> $)$  버튼을 누르면 음악선택이 완료됩니다.

## 화면표시 메뉴

현재 미디어의 작동 상태에 대한 정보를 화면표시 메뉴를 통해 보거나 변경할 수 있습니다.

## 화면표시 메뉴 이용하기 **BD DVD AVCHD MOVIE**

1. 재생 중 정보/간편메뉴(m) 버튼을 누르면 다양한 재생정보가 나타납니다.

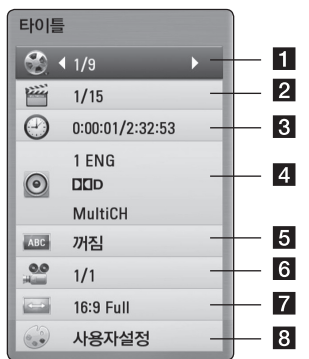

- $\Pi$  EHOI를 현재의 타이틀 번호와 전체 타이틀 번호를 보여주며 원하는 타이틀 번호로 이동합니다.
- 2 챕터 현재의 챕터 번호와 전체 챕터 번호를 보여주며 원하는 챕터로 이동합니다.
- **6** 시간 재생경과 시간을 보여주며 시간을 설정하여 원하는 장면을 직접 선택합니다.
- d 오디오 현재의 음성언어, 인코딩 방법, 채널을 보여주며 원하는 사항을 선택합니다.
- $\blacksquare$  자막 현재의 자막언어를 보여주며 자막언어를 선택합니다.
- $6$  카메라 현재의 화면각도 번호와 전체 화면 각도 번호를 보여주며 화면 각도를 선택합니다. 여러 각도의 장면이 기록되어 있는 디스크의 경우에만 다른 각도의 장면보기 기능이 됩니다.
- $\overline{\phantom{a}}$  화면크기 비율 TV 화면 비율에 맞게 화면크기를 선택합니다.
- $8$  영상모드 사용자의 기호에 맞게 영상모드를 선택 및 설정합니다.
- $2.$   $\Lambda$ / $V$  버튼을 사용하여 항목을 선택하세요.
- $3.$   $\lt/$  > 버튼을 사용하여 선택된 항목의 설정값을 조정하세요.
- 4. 이전화면(x)버튼을 누르면 화면표시 메뉴가 사라집니다.

#### $\mathbf{a}$ , 참고

- y 임의의 버튼을 누르지 않으면 화면표시(GUI) 메뉴는 잠시 후 자동으로 사라집니다.
- y 일부 디스크에서는 타이틀 번호 선택이 제한됩니다.
- y 디스크 또는 타이틀에 따라 표시되는 화면표시 항목이 다릅니다.
- 만약 인터랙티브 기능이 있는 Blu-ray 디스크의 타이틀이 재생 중일 경우 몇가지 항목에 대하여 설정 상태를 볼 수는 있으나 변경되지 않을 수 있습니다.

## 선택한 시간부터 재생하기

## **BD DVD AVCHD MOVIE**

- 1. 재생 중 정보/간편메뉴(司) 버튼을 누르세요. 시간항목에 경과된 재생시간이 나타납니다.
- 2. [시간] 항목을 선택한 후 원하는 재생시작 시간을 시, 분, 초 순으로 입력하세요. 예를 들어, 2시간 10분 20초를 선택하려면 "21020"을 입력하세요.

 $<$  또는  $>$  버튼을 사용하여 재생지점을 역방향 또는 정방향으로 60초씩 이동할 수 있습니다.

3. 확인(⊙)버튼을 누르면 선택된 시간부터 재생됩니다.

#### $\mathbf{\Omega}$ , 참고

- 일부 디스크 또는 타이틀에서 본 기능이 동작하지 않을 수 있습니다.
- DI NA 서버의 성능 또는 파일형식에 따라 본 기능이 동작하지 않을 수 있습니다.

## 음성언어 변경하기 **BD** DVD **AVCHD** MOVIE

- 1. 재생 중 정보/간편메뉴(日) 버튼을 누르세요. 화면표시 메뉴가 나타납니다.
- 2.  $\Lambda$ / V 버튼을 사용하여 [오디오] 항목을 선택하세요.
- $3.$   $\leq$ / $>$  버튼을 사용하여 원하는 음성언어, 오디오 트랙 또는 오디오 채널을 선택하세요.

### $\mathbf \Omega$ , 참고

- 디스크에 따라 음성언어를 디스크 메뉴에서만 설정할 수 있는 경우도 있습니다. 이런경우 타이틀/팝업 또는 디스크 메뉴 버튼을 사용하여 원하는 음성언어를 선택하세요.
- y 음성언어를 변경한 직후에는 재생화면과 음성이 일시적으로 차이가 있을 수 있습니다.
- BD-ROM 디스크의 멀티채널 오디오 형식 (5.1CH 또는 7.1CH)은 [MultiCH] 로 표시됩니다.

## 자막언어 선택하기 **BD** DVD AVCHD MOVIE

- 1. 재생 중 정보/간편메뉴(司) 버튼을 누르세요. 화면표시 메뉴가 나타납니다.
- $2.$   $\Lambda$  /  $V$  버튼을 사용하여  $[$ 자막 $]$  항목을 선택하세요.
- $3.$  </> $\triangleright$  버튼을 사용하여 원하는 자막언어를 선택하세요.
- $4.01$ 전화면 $(5)$ 버튼을 누르면 화면표시 메뉴가 사라집니다.

## $\rho$  참고

y 디스크에 따라 자막언어를 디스크 메뉴에서만 설정할 수 있는 경우도 있습니다. 이런 경우 타이틀/팝업 또는 디스크 메뉴 버튼을 사용하여 원하는 자막언어를 선택하세요.

## 다른 각도의 화면 보기 **BD DVD**

여러 각도의 장면이 기록되어 있는 디스크의 경우 재생 중에 다른 각도의 장면을 재생할 수 있습니다.

- 1. 재생 중 정보/간편메뉴(司) 버튼을 누르세요. 화면표시 메뉴가 나타납니다.
- $2.$   $\Lambda$  /  $V$  버튼을 사용하여  $[$ 카메라 $]$  항목을 선택하세요.
- 3. </> 버튼을 사용하여 원하는 화면각도를 선택하세요.
- 4. 이전화면( $\delta$ ->)버튼을 누르면 화면표시 메뉴가 사라집니다.

## 화면 크기비율 변경하기

## **BD** DVD AVCHD MOVIE

TV 화면 비율에 맞게 화면크기를 선택합니다.

- 1. 재생 중 정보/간편메뉴 $\Box$ ) 버튼을 누르세요. 화면표시 메뉴가 나타납니다.
- 2. W/S 버튼을 사용하여 [화면크기 비율] 항목을 선택하세요.
- $3.$   $\lt/$   $>$  버튼을 사용하여 원하는 화면크기 비율을 선택하세요.
- $4.$  이전화면 $(6)$ 버튼을 누르면 화면표시 메뉴가 사라집니다.

 $\mathbf{\Omega}$ , 참고

화면표시 메뉴의 [화면크기 비율] 설정값을 변경하더라도 [설정]메뉴의 [화면크기 비율] 설정값은 변경되지 않습니다.

## 영상 설정하기 **BD DVD AVCHD MOVIE**

Blu-ray 디스크, DVD, 동영상 파일 재생 중에 영상설정을 사용자의 기호에 맞게 조정하거나 영상필터를 적용할 수 있습니다.

- 1. 재생중 정보/간편메뉴(日) 버튼을 누르세요. 화면표시 메뉴가 나타납니다.
- 2.  $\Lambda$  / V 버튼을 사용하여 [영상모드] 항목을 선택하세요.
- $3.$   $\lt/$   $>$  버튼을 사용하여 원하는 영상을 선택하세요.
- 4. 이전화면( $\delta$ -)버튼을 누르면 화면표시 메뉴가 사라집니다.

## [사용자 설정] 항목 설정하기

- 1. 재생 중 정보/간편메뉴(司) 버튼을 누르세요. 화면표시 메뉴가 나타납니다.
- 2.  $\Lambda$ / V 버튼을 사용하여 [영상모드] 항목을 선택하세요.
- $3.$   $\le$ / $>$  버튼을 사용하여  $[$ 사용자 설정 $]$  항목을  $M$ 택한 후 확인 $(\odot)$  버튼을 누르세요.

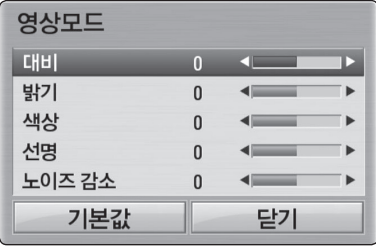

4.  $\Lambda$ /V/</> 버튼을 사용하여 원하는 항목을 조정하세요.

 $[7]$ 본값 $]$ 을 선택한 후 확인 $($ <sup>O</sup> $)$  버튼을 누르면 본 기기에 저장된 기본 설정값으로 변경됩니다.

5. A/V/</> 버튼을 사용하여 [닫기] 항목을  $H = \frac{1}{2}$  서택한 후 확인 $(\odot)$  버튼을 누르면 설정을 종료합니다.

## 오디오 CD 레코딩

오디오 CD의 트랙을 MP3 파일로 변환하여 USB 기기에 레코딩 할 수 있습니다.

- 1. 본 기기의 앞면에 있는 USB 포트에 USB 저장장치를 연결하세요.
- 2. ▲ (열림/닫힘)버튼을 누른 후 오디오 CD를 디스크 삽입구에 넣으세요.

▲ (열림/닫힘)버튼을 눌러 디스크 삽입구를 닫습니다. 재생이 자동으로 시작됩니다.

- $3.$  정보/간편메뉴  $\Box$ ) 버튼을 누르면 선택메뉴가 나타납니다.
- 4. W/S 버튼을 사용하여 [CD 레코딩] 항목을  $M$ 택한 후 확인 $($   $\odot$ )버튼을 누르세요.
- 5.  $\Lambda$ / V 버튼을 사용하여 복사하려는 트랙을  $\Delta$ 택한 후 확인 $(\odot)$ 버튼을 누르세요. 여러 개의 트랙을 선택할 수 있습니다.

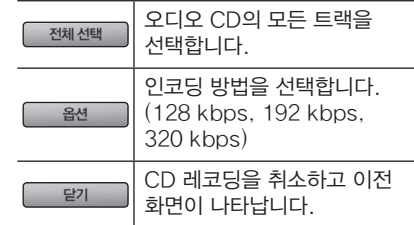

- 6.  $\Lambda$ /V/</> 을 사용하여 [시작]항목을  $\Delta$ 택한 후 확인 $(\odot)$  버튼을 누르세요.
- 7.  $\Lambda$ / V / < />>
<</>
HE을 사용하여 변환된 MP3 파일을 저장할 위치를 선택하세요.

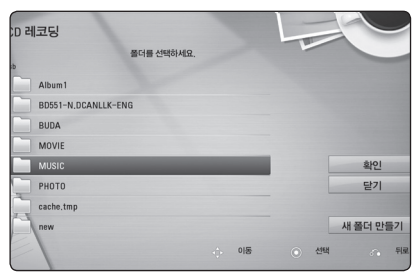

새로운 폴더를 만들려면 [새폴더 만들기]를  $\Delta$ 택한 후 확인 $(\odot)$  버튼을 누르세요.  $\equiv$ 더 이름을 입력한 후 확인 $(\bigcirc)$  버튼을 누르세요.

8. A/V/</> 버튼을 사용하여 [확인]를  $H \triangleleft \Phi$  추 확인 $( \circled{ } ) \cong 4$  수 문면  $CD$  레코딩을 시작합니다.

CD 레코딩을 중지하려면 [취소]가 선택된  $\Delta$ 태에서 확인 $(\odot)$ 버튼을 누르세요.

 $9.$  완료 화면이 나타나면 확인 $(①)$ 버튼을 누르세요. 레코딩이 저장된 폴더의 위치로 이동하여 레코딩이 정상적으로 되었는지 확인할 수 있습니다.

#### $\mathbf 0$  참고

• 아래 표는 오디오 CD의 4분 분량의 음악 트랙을 192 kbps의 MP3 파일로 레코딩 할 때 소요되는 평균시간을 예시로 보여줍니다.

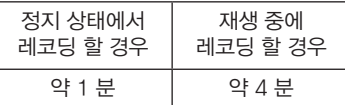

- 위 레코딩 시간은 대략적인 시간 입니다.
- 실제 레코딩 시간은 USB 기기의 성능에 따라 차이가 있을 수 있습니다.
- 레코딩을 위해서는 USB 기기에 적어도 50 MB 이상의 여유 공간이 있어야 합니다.
- 레코딩 할 트랙의 재생시간이 적어도 20초 이상이 되어야 정상적으로 레코딩이 됩니다.
- 레코딩 중에는 USB 기기를 분리하거나 전원을 끄면 안됩니다.

#### $\triangle$  주의

본 기기의 레코딩 또는 복사기능은 개인적인 용도 또는 비상업적으로만 사용되어야 합니다. 컴퓨터 프로그램, 파일, 방송물, 음원을 포함한 모든 복사방지자료의 무단 복제, 제작은 저작권 침해가 될 수 있으며, 형사 범죄에 해당합니다. 본 기기는 이러한 목적으로 사용해서는 안됩니다. LG 전자는 상업적 목적으로 무단 사용하거나 불법 배포할 경우 이에 대한 책임을 지지 않습니다.

## NetCast™ 서비스 사용하기

본 기기에 광대역 인터넷을 연결하여 NetCast 에 포함된 다양한 서비스를 즐길 수 있습니다.

- 1. 네트워크 연결과 설정이 제대로 되었는지 확인하세요 (19쪽).
- 2. 홈(✿)버튼을 누르세요.
- 3. </> 버튼을 사용하여 [NetCast]를 선택한 후 확인( b)버튼을 누르세요.

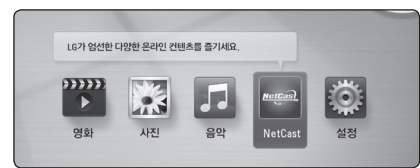

- 4.  $\Lambda$ /V/</> 버튼을 사용하여 원하는 서비스를 선택한 후 확인( b)버튼을 누르세요.
	- $\rho$  참고
	- ∙ 각 서비스 제공자의 홈페이지에 접속하여 각 서비스의 자세한 정보를 확인하세요.
	- NetCast 에 포함된 서비스들의 동작방법과 정보등은 예고없이 변경될 수 있습니다.각 서비스의 홈페이지에서 최근 정보를 확인하세요.
	- [NetCast] 기능을 처음 사용하는 경우 현재 설정된 지역을 화면에 표시합니다. 지역선택을 다시 하고 싶다면 [편집] 을 선택한 후 확인( b)버튼을 누르세요 .

## 문제 해결하기

## 일반사항

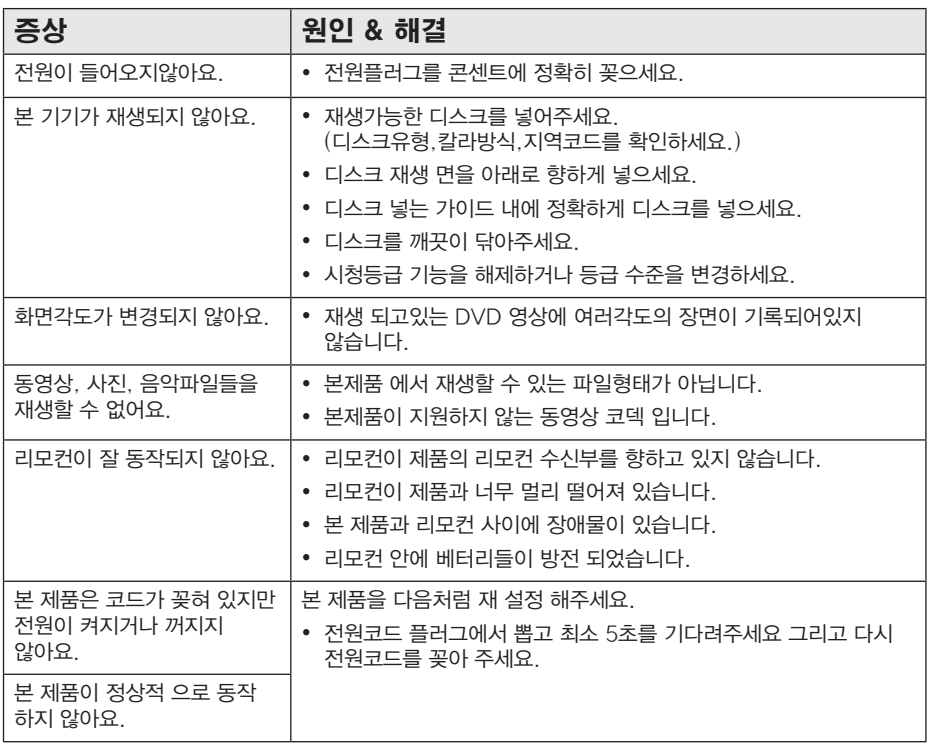

## 네트워크

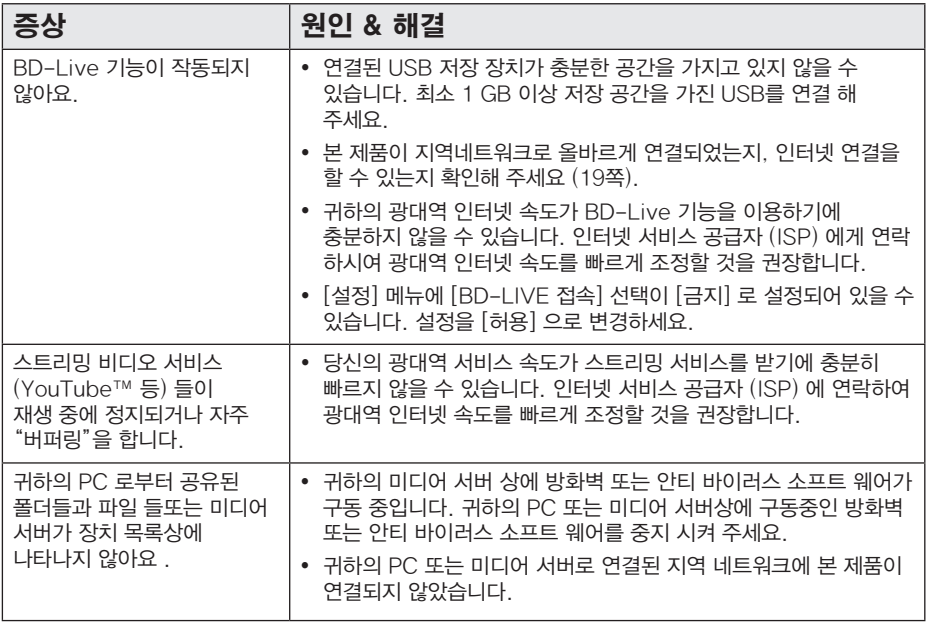

## 화면

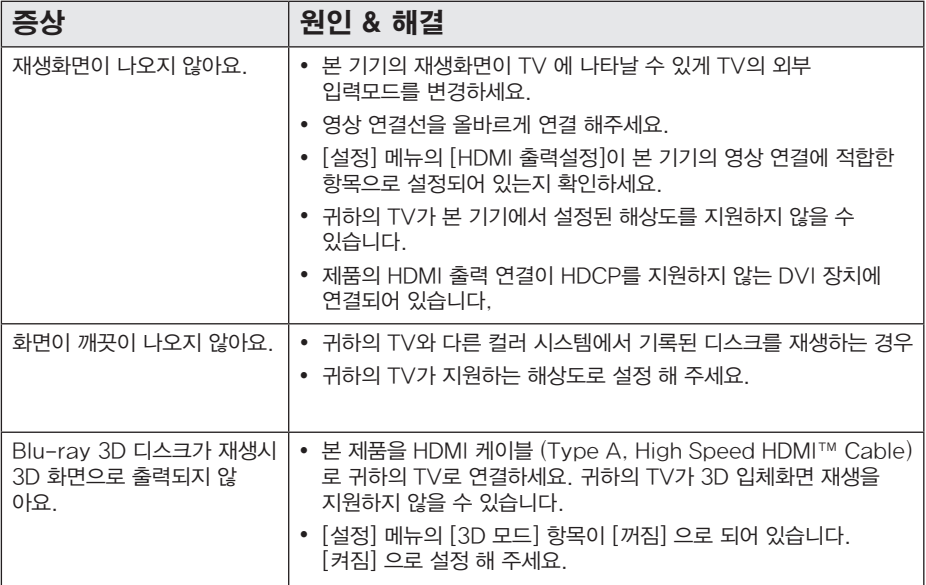

## 음향

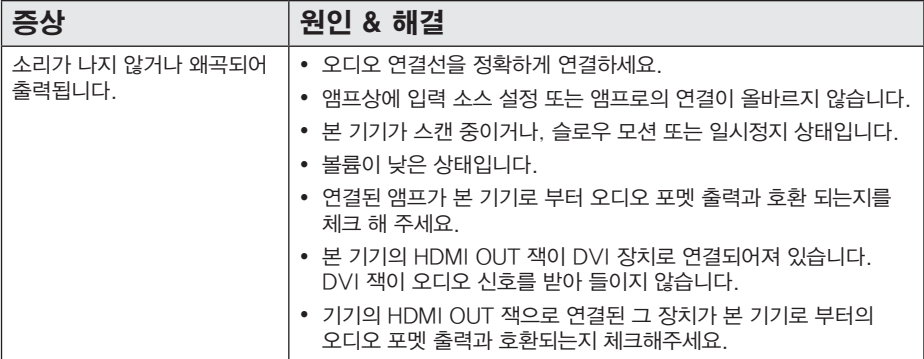

## 고객 지원

본 제품을 최신 버전 소프트웨어로 업데이트하여 제품의 동작을 보강하거나 새로운 기능을 추가할 수있습니다. 업데이트 버전이 생겼을 경우 최신 버전의 소프트웨어를 얻으려면 http://lgservice.com 에 접속하거나 가까운 LG전자 서비스 센터로 연락해 주세요.

## Open source 소프트 웨어에 대한 공지 사항

GPL, LGPL 또는 기타 open source 사용권의 소스 코드를 열람하려면 http://opensource.lge.com 에 접속하세요. 모든 관련된 조약, 보증서, 권리포기서,저작권 공지 는 소스 코드와 함께 다운로드 받을 수 있습니다.

## 리모컨으로 TV 작동하기

본 기기에 포함된 리모컨으로 TV를 작동할 수 있습니다.

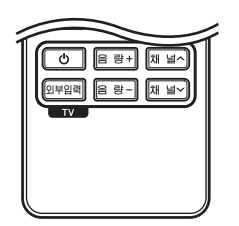

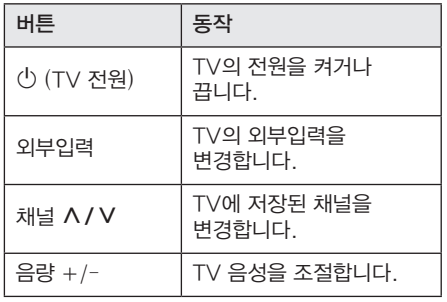

## $\rho$  참고

TV 종류에 따라 호환(작동)되지 않을 수 있습니다.

## 제조회사 설정번호 설정하기

본 기기에 포함된 리모컨으로 TV를 작동할 수 있습니다. 사용자의 TV가 아래의 목록에 있다면 제조 회사별 설정번호를 설정하세요.

1. 리모컨의 TV 전원 버튼을 누르고 있는 상태에서 숫자버튼으로 아래의 제조 회사별 설정번호를 누르세요.

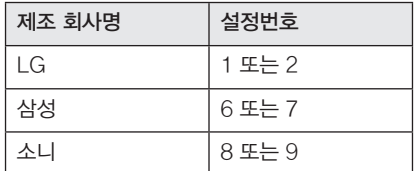

2. 누르고 있던 리모컨의 TV 전원 버튼을 떼세요.

#### $\mathbf 0$  참고

- 제조 회사별 설정번호를 설정했더라도 일부 버튼 또는 모든 버튼이 귀하의 TV에서 동작하지 않을 수 있습니다.
- 리모컨 건전지를 교환하거나 리모컨이 낙하 등 심한 충격을 받은 경우에는 TV 설정이 해제될 수 있으니 확인 후 다시 설정하세요.

## 네트워크 소프트웨어 업데이트

## 네트워크 업데이트 알림

본 기기는 때때로 기기의 성능개선 및 새로운 기능추가 등으로 소프트웨어 갱신이 필요한 경우 네트워크를 통한 소프트웨어 업데이트를 지원합니다.

만약, 업데이트 서버에 새로운 프로그램이 등록되면 인터넷을 통해 본 기기에 업데이트가 가능함을 알려줍니다.

#### 기능 1:

- 1. 본 기기의 전원을 켰을 때 업데이트가 가능한 경우 업데이트 알림창이 나타납니다.
- $2.$   $\leq$ / $>$  버튼을 사용하여 원하는 항목을 선택한 후 확인(b)버튼을 누르세요.

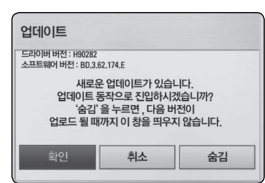

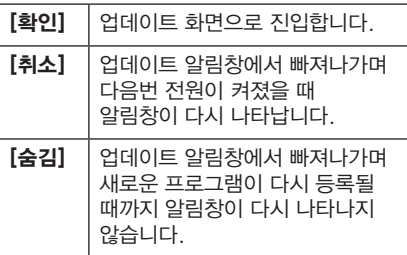

## 기능 2:

업데이트 알림창에서 [취소]를 선택하거나 알림창이 나타나지 않는 경우, 홈 메뉴에 [S/W 업데이트] 아이콘이 나타납니다. 소프트웨어 업데이트를 하려면 리모컨의 파란색(B) 버튼을 누르면 [업데이트] 메뉴화면으로 바로 이동합니다.

## 소프트웨어 업데이트

본 기기는 광대역 인터넷을 통해 업데이트 서버에 직접 접속하여 최신 소프트웨어를 업데이트 할 수 있습니다. 소프트웨어 업데이트를 통해 성능개선 및 새로운 기능추가에 필요한 최신 소프트웨어를 쉽고 빠르게 진행할 수 있습니다.

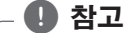

- y 소프트웨어 업데이트를 진행하기 전에 본 기기에 들어있는 디스크를 빼고 연결된 USB 기기를 제거하세요.
- 본 기기의 전원을 껐다가 다시 켠 후 소프트웨어 업데이트를 위해 진행해 주세요.
- 소프트웨어 업데이트 중에 절대 본 기기의 전원을 끄거나, 전원 플러그를 뽑거나, 리모컨을 조작하는 행위는 삼가해 주세요.
- 업데이트 도중 취소하였을 경우 본 기기의 전원을 껐다가 다시 켜 주세요.
- 본 기기는 이전 버전의 소프트웨어로 업데이트할 수 없습니다.
- 1. 네트워크 연결과 설정이 제대로 되었는지 확인하세요 (19쪽).
- 2. [설정]메뉴의 [소프트웨어]항목을 선택한 후 확인(b)버튼을 누르세요.
- 3. [업데이트] 항목을 선택한 후 확인(b)버튼을 누르세요.

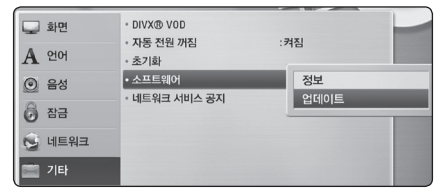

신규 업데이트 파일이 있는지 자동으로 확인합니다.

#### (1) 참고

- $\bullet$  신규 업데이트 확인 중에 확인 $(\textcircled{\bullet})$ 버튼을 누르면 업데이트 과정이 종료됩니다.
- 업데이트 가능한 신규 업데이트가 없는 경우 화면에 "새로운 업데이트가 없습니다." 라는 메시지가 나타납니다. 확인(b)버튼을 누르면 홈 메뉴로 이동합니다.
- 4. 신규 업데이트가 확인되면 "새로운 업데이트가 발견되었습니다. 업데이트를 하시겠습니까 " 라는 메시지가 나타납니다.
- 5. 업데이트 다운로드를 위해 [확인] 을 선택 해주세요. ([취소]를 선택하면 업데이트 과정이 종료됩니다.)

업데이트 중에 절대로 본 기기의 전원을 끄지 마세요. <sup>&</sup>gt;주의

### $\bullet$  참고

소프트웨어 업데이트에 디스크 드라이버 업데이트가 포함되어 있는 경우 디스크 투입구가 자동으로 열릴 수 있습니다.

- 6. 본 기기는 서버로부터 가장 최신의 버전 다운로드를 시작합니다.(다운로드는 홈네트워크의 상태에 따라 몇 분이 걸릴 것입니다.)
- 7. 다운로드가 완성 되었을 때 "다운로드가 완성 되었습니다. 업데이트를 하시겠습니까?"라고 나타납니다.

소프트웨어 업데이트 기능은 사용자의 네트워크 또는 인터넷 환경에 따라 정상적으로 동작하지 않을 수 있습니다. 이경우 가까운 LG전자 서비스센터에서 최신 소프트웨어를 받아 업데이트할 수 있습니다. - 【.】 **참고**<br>소프트웨어 업데이트 기능은 사용7<br>네트워크 또는 인터넷 환경에 따라<br>정상적으로 동작하지 않을 수 있습<br>이경우 가까운 LG전자 서비스센터<br>소프트웨어를 받아 업데이트할 수<br>소프트웨어를 받아 업데이트할 수

- 8. 업데이트를 시작하기 위해 [확인]을 선택하세요. ([취소]를 선택시 업데이트가 종료되며 다운로드된 파일은 재 사용되지 않게 됩니다. 다음에 소프트웨어를 업데이트 하기 위해 소프트웨어 업데이트 과정은 처음부터 다시 시작되어야만 합니다.)
- 9. 업데이트가 완성되었을 때, 몇 초 후 전원은 자동적으로 꺼집니다.
- 10.본 기기의 전원을 켜면 업데이트된 소프트웨어로 구동이 됩니다.

## Nero MediaHome 4 **Essentials**

Nero MediaHome 4 Essentials 는 PC 를 DLNA 호환 디지털 미디어 서버로 만들어 PC에 저장된 동영상, 음악, 사진파일을 본 기기에 공유할 수 있는 소프트웨어입니다.

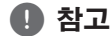

- y Nero MediaHome 4 Essentials 는 PC용 소프트웨어입니다. PC 가 아닌 본 기기와 같은 제품에서는 설치가 되지 않습니다.
- y 본 기기와 함께 제공되는 Nero MediaHome 4 Essentials 은 본 기기의 호환성에 맞춰 제작된 공유 프로그램입니다.
- y 본 기기와 함께 제공되는 Nero MediaHome 4 Essentials 은 아래의 기능을 포함하지 않습니다: 트랜스코딩, 원격 UI, TV, 온라인 서비스, Apple iTunes

## Nero MediaHome 4 Essentials 설치하기

Nero MediaHome 4 Essentials 프로그램을 설치하기 전에 시스템 요구사항을 확인하세요.

- Windows® XP (서비스팩 2 이상), Windows Vista® (서비스팩 불필요), Windows® XP Media Center Edition 2005 (서비스팩 2 이상), Windows Server® 2003
- y Windows Vista® 64-bit (32비트 모드에서 구동됩니다.)
- HDD 용량: 프로그램을 설치하기 위해 200 MB 의 HDD 용량이 필요합니다.
- y 1.2 GHz Intel® Pentium® III 또는 AMD Sempron™ 2200+ 프로세서
- y 메모리: 256 MB RAM
- y 800 x 600 해상도, 16-bit 컬러, 32 MB 이상의 비디오 RAM 을 포함한 그래픽 카드
- y Windows® Internet Explorer® 6.0 이상
- y DirectX® 9.0c revision 30 (2006년 8월) 이상
- y 네트워크 환경: 100 Mb 이더넷, 무선 Wi-Fi

PC를 켜고 PC의 디스크 드라이브에 본 기기와 함께 제공되는 CD 디스크를 넣으세요. 설치 마법사가 빠르고 간단하게 설치 과정을 안내합니다.

- 1. Microsoft Windows 에서 구동되는 프로그램과 백신 프로그램을 잠시 종료합니다.
- 2. 본 기기와 함께 제공되는 CD 디스크를 PC의 디스크 드라이브에 넣으세요.
- 3. [Nero MediaHome 4 Essentials]를 클릭하세요.
- 4. [실행]을 클릭하면 설치가 시작됩니다.
- 5. [Nero MediaHome 4 Essentials]을 클릭하면 설치를 준비하고 설치 마법사가 나타납니다.
- 6. [다음]을 클릭하면 씨리얼 넘버를 입력하는 창이 나타납니다. [다음]을 클릭하여 다음단계로 이동합니다.
- 7. 라이센스 조건을 읽고 조건에 동의하면 [라이센스 조건에 동의합니다] 항목을 클릭한 후 [다음]을 클릭합니다. 조건에 동의하지 않을 경우 설치할 수 없습니다.
- 8. [일반] 을 선택한 후 [다음]을 클릭하세요. 설치과정이 시작됩니다.
- 9. 익명 응용 프로그램 데이터 송부에 동의하면 체크박스를 선택한 후 [다음]을 클릭하세요.
- 10. [종료]를 클릭하면 설치과정이 모두 종료됩니다.

## 파일과 폴더 공유하기

본 기기에서 Nero MediaHome 4 Essential 을 통해 PC에 저장된 컨텐츠를 재생하려면 파일 또는 폴더를 프로그램에서 공유해야 합니다.

이과정은 PC에서 파일 또는 폴더를 공유하는 방법을 설명합니다.

- 1. 데스크탑의 "Nero MediaHome 4 Essentials" 아이콘을 더블 클릭하세요.
- 2. 왼쪽의 [네트워크]를 선택한 후 네트워크 이름을 입력하세요. 여기에 입력한 네트워크 이름이 네트워크 내에서 인식됩니다.
- 3. [공유]를 클릭하세요.
- 4. [공유]화면에서 [로컬 폴더] 탭을 클릭하세요.
- 5. [추가]를 클릭하여 [폴더 찾아보기] 창을 엽니다.
- 6. 공유하려는 폴더를 선택한 후 [확인]을 클릭하세요. 선택한 폴더가 공유폴더 목록에 추가됩니다.
- 7. [서버 시작]을 클릭하면 서버가 시작됩니다.

#### $\mathbf{a}$ , 참고

- y 공유 폴더 또는 공유파일이 본 기기의 화면에 표시되지 않을 경우 프로그램의 [로컬 폴더] 탭의 공유폴더를 선택한 후 [자세히]를 클릭한 후 [폴더 재검색]을 선택하세요.
- www.nero.com 에 방문하여 더 많은 정보를 확인하세요.

## PC 에서 폴더 공유하기 (CIFS)

PC에 저장된 컨텐츠를 재생하려면 파일 또는 폴더를 PC에서 공유 설정을 해야 합니다. 이 설정 방법은 Windows XP OS 에서의 설정 방법입니다.

1. 공유하려는 폴더를 선택한 후 마우스 오른쪽 버튼을 누르세요.

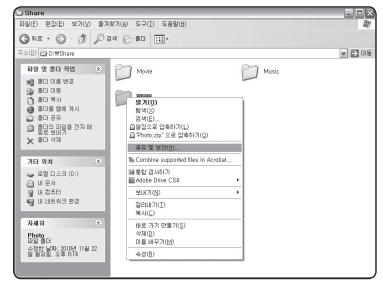

- 3. 메뉴 항목 중 [공유 및 보안]을 선택하세요.
- 4. [이 폴더를 공유]를 선택한 후 확인을 클릭하세요. 공유 설정이 되면 폴더 아래 손모양의 아이콘이 생깁니다.

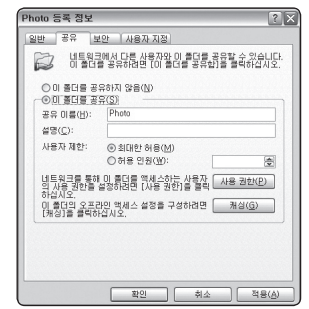

사용자 조건에 따라 설정항목을 변경할 수 있습니다.

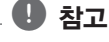

- y 공유 설정은 OS 환경 및 설정 조건에 따라 다릅니다.
- y PC의 보안 또는 개정 작업으로 인해 공유가 되지 않을 수 있으니 DLNA 사용을 권장합니다.

## 지역코드 목록

재생할 DVD의 시청등급을 제한하기 위해 제조국가에 맞는 지역코드를 설정할 때 입력하세요.

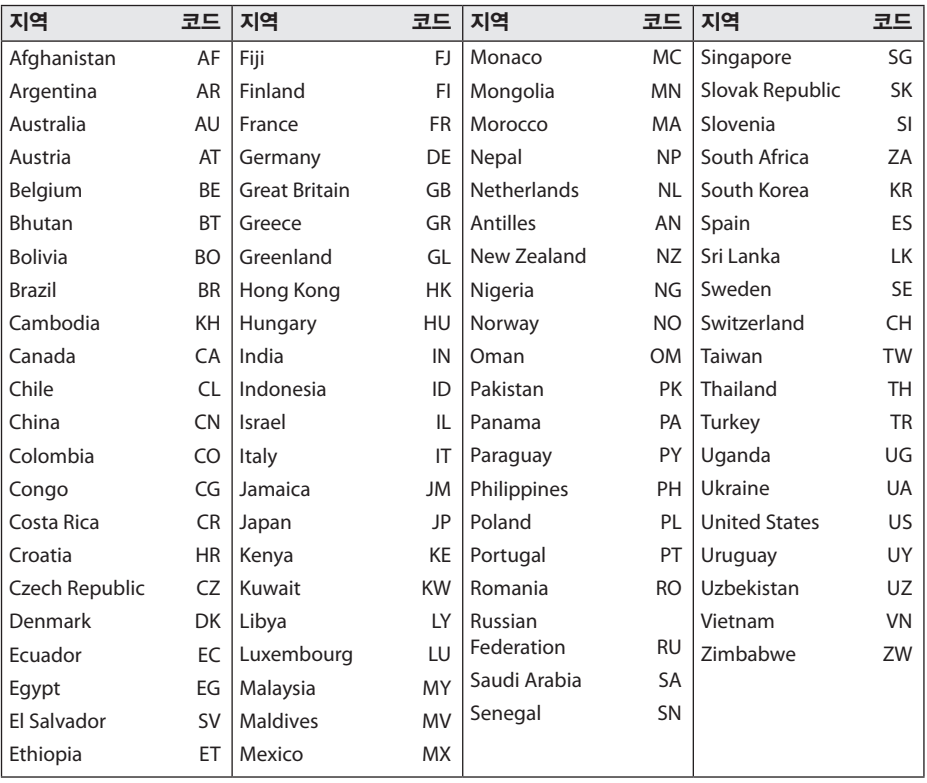

## 언어코드 목록

#### 재생할 Blu-ray 디스크/DVD에 사용할 언어코드를 설정할 때 입력하세요.

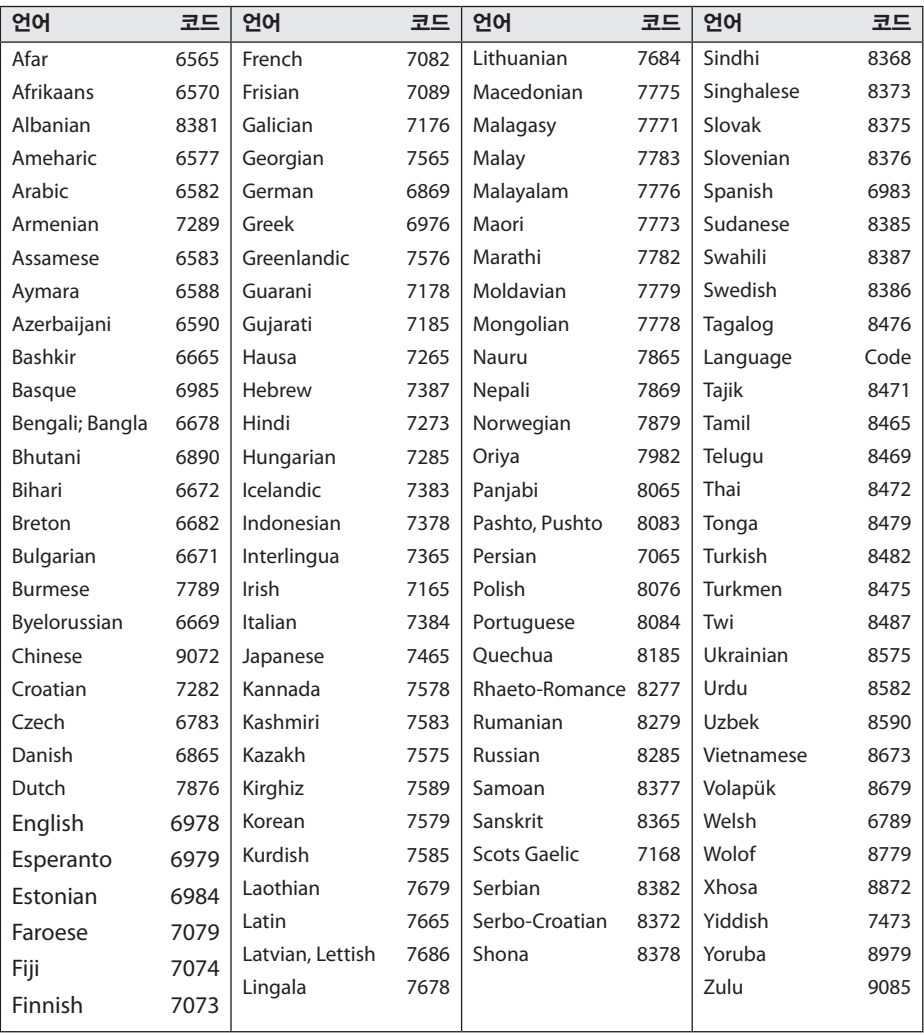

## 등록상표 및 라이센스

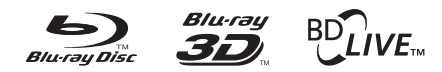

Blu-ray Disc™, Blu-ray™, Blu-ray 3D™, BD-Live™, BONUSVIEW™ 와 그 로고들은 Blu-ray Disc 협회의 등록 상표입니다.

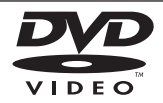

"DVD" 로고는 DVD Format/Logo Licensing Corporation의 등록 상표입니다.

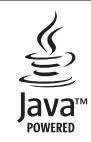

Java와 Java를 기본으로 한 모든 상표와 기호는 미국과 다른 나라의 Sun Microsystems의 등록 상표 입니다.

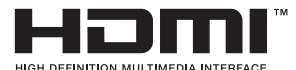

HDMI, HDMI 로고, High-Definition Multimedia Interface는 HDMI licensing LLC의 등록 상표이며 상표로 등록되어 있습니다.

## **TDOLBY TRUETE DIGITAL PLUS**

이 제품은 Dolby Laboratories의 허가를 받아 제조되었습니다. 돌비, "Dolby" 및 이중 D 기호는 Dolby Laboratories의 상표입니다.

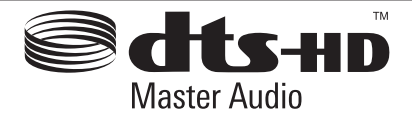

미국지역의 5,451,942; 5,956,674; 5,974,380; 5,978,762; 6,226,616; 6,487,535; 7,212,872; 7,333,929; 7,392,195; 7,272,567 특허 번호에 준하여 제조하였으며,& 미국 이외의 지역과 전세계 특허는 발행 또는 계류중입니다. DTS와 그 심벌은 상표로 등록되어 있으며 & DTS-HD, DTS-HD Master Audio, DTS 로고들은 DTS, Inc.의 등록상표입니다. 제품은 소프트웨어를 포함합니다.

© DTS, Inc. All Rights Reserved.

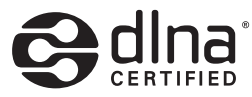

DLNA®, DLNA 기호와 DLNA CERTIFIED®는 Digital Living Network Alliance의 등록상표, 서비스마크 또는 인증 마크입니다.

"x.v.Color"는 Sony Corporation의 등록 상표입니다.

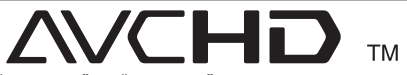

"AVCHD"와 "AVCHD" 로고는 Panasonic Corporation 과 Sony Corporation의 등록상표 입니다.

> IL X HD

DivX®, DivX Certified® 과 관련 로고들은 DivX, Inc.의 등록 상표이며 사용권에 따라 사용됩니다.

## 음성출력 규격

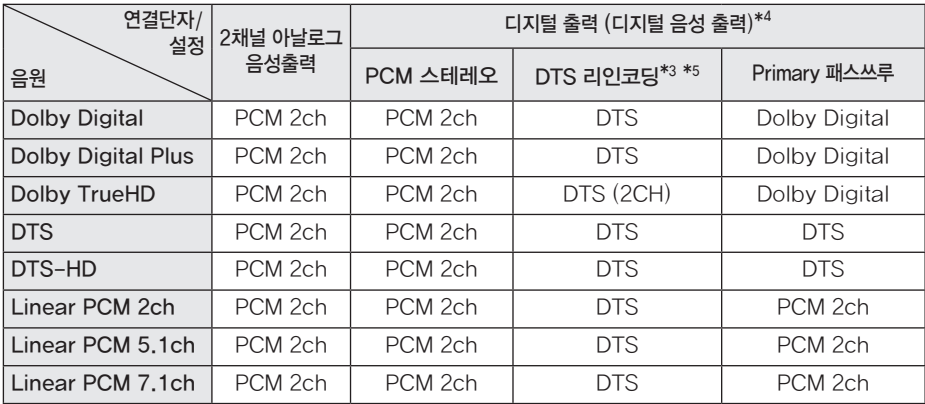

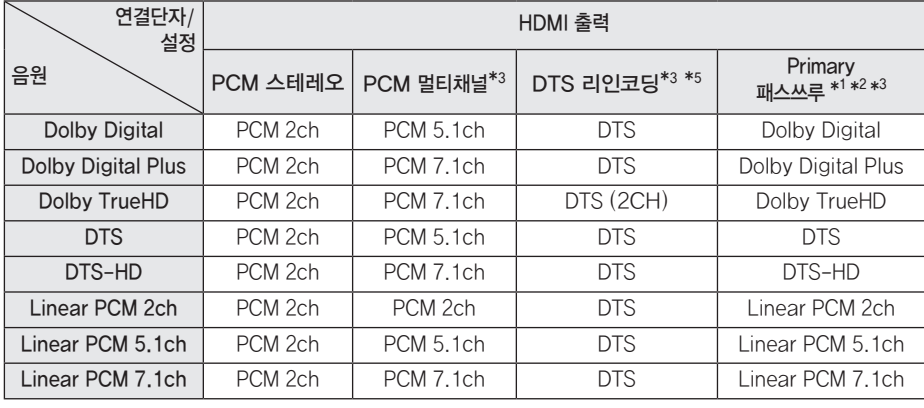

- \*1 [HDMI] 및 [디지털 출력] 항목을 [Primary 패스쓰루]로 설정시 Interactive 오디오 와 Secondary 오디오가 포함되지 않은 Bitstream이 출력될 수 있습니다. (예외: 음원이 LPCM인 경우는 포함된 출력이 나옵니다.)
- \*2 [HDMI] 항목을 [Primary 패스쓰루]로 되어 있는 경우 HDMI 출력 단자에 연결된 앰프의 디코딩 능력에 따라 본 기기는 음성 출력을 자동 설정 합니다.
- \*3 [디지털 출력] 항목의 [DTS 리인코딩] 설정과 [HDMI] 항목의 [PCM 멀티채널] (또는 [Primary 패스쓰루]) 설정은 함께 작동되지 않습니다. 이런 경우 사용자 선택에 따라 다른쪽을 [PCM 스테레오] 로 연동하여 바꿉니다.
- \*4 디지털 출력의 PCM 오디오 출력의 샘플링 주파수는 최대 96kHz까지로 제한됩니다.
- \*5 [HDMI] 및 [디지털 출력] 항목을 [DTS 리인코딩]으로 설정시 음성 출력은 48kHz, 최대5.1ch로 제한되며 BD-ROM 디스크에 대해서는 DTS 오디오가 출력되고, 다른 디스크에 대해서는 원음이 출력됩니다.
- y 본 기기와 오디오 기기가 고속 HDMI 케이블로 연결되어 있는경우, [HDMI] 항목을 [Primary 패스쓰루]로 설정되어 있고 Dolby Digital Plus, Dolby TrueHD 오디오가 HDMI단자를 통하여 출력될 경우 디지털 출력은 PCM 2ch로 제한 됩니다.
- MP3/WMA 재생시 모든 출력은 PCM 48 kHz, 16 bit 이며, 음악 CD의 경우 PCM 44.1 kHz, 16 bit 입니다.
- y 블루레이 디스크에 기록되어 있는 Dolby TrueHD 음원은 Dolby Digital과 TrueHD 오디오로 구성되어 있습니다. 본 기기는 디지털 음성 출력 단자를 고려하여 HDMI 단자로 TrueHD를 출력하지 않아도 되는 경우 Dolby Digital을 재생하며 이경우 표시창에 [TrueHD]대신 [DD]로 표시합니다. (예를들어 [HDMI] 항목이 [PCM 스테레오] 로 설정되어 있고 [디지털 출력] 항목이 [Primary 패스쓰루]으로 설정되어 있는 경우)
- 연결되어 있는 앰프에 맞게 [설정] 메뉴의 [음성] 항목을 설정하여야 합니다. 그렇지 않을 경우 소리가 나오지 않거나 정상적인 소리를 들을 수 없습니다. (25쪽 참조)
- 2CH 음성출력 연결은 항상 PCM 스테레오로 출력됩니다.
- y [디지털 출력] 또는 [HDMI] 설정이 [Primary 패스쓰루]로 설정되어 있는 경우 BD-ROM 재생시 디스크 메뉴의 버튼음이 출력되지 않을 수 있습니다.
- 정상적인 음원을 들으려면 [디지털 출력], [HDMI], [PCM 샘플링 주파수] 등의 음성 설정을 연결된 기기가 지원하는 최상의 출력으로 설정해야 합니다.
- 디지털 멀티채널 서라운드 음성은 본 기기와 연결된 오디오 기기에 디지털 멀티채널 디코더가 있는 경우에만 정상적으로 출력됩니다.

# 제품 규격

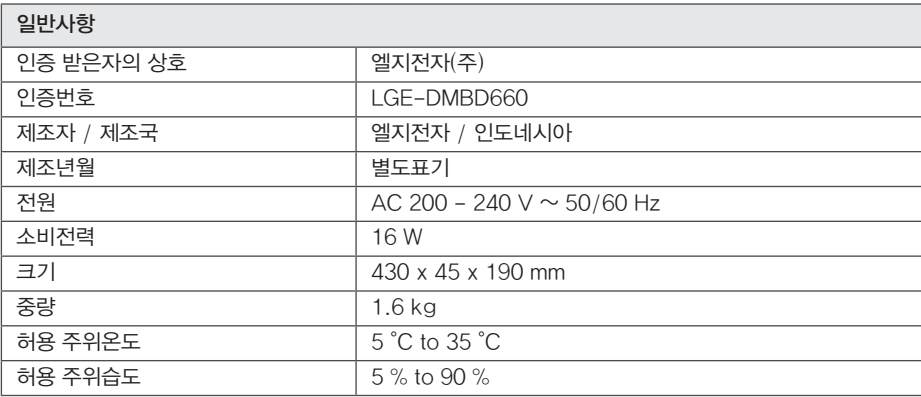

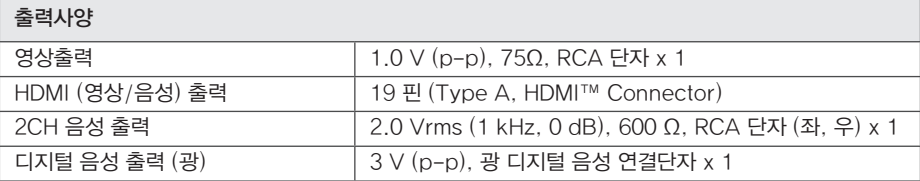

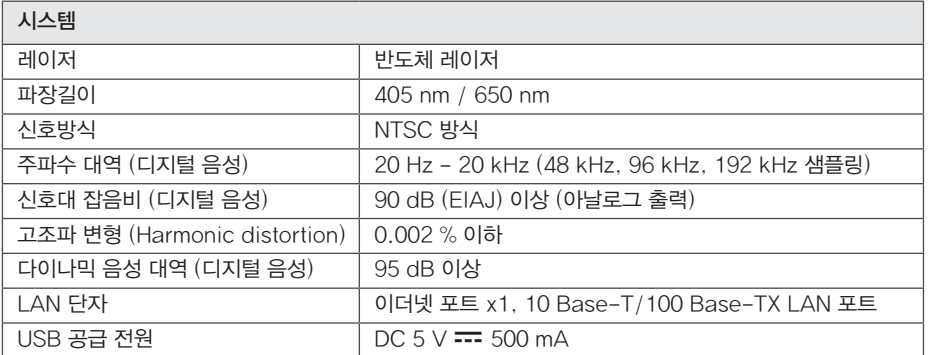

• 디자인과 제품규격 사양은 사전 예고없이 변경될 수도 있습니다.

## 고객 서비스에 대하여 폐 가전제품 처리절차

## 고객의 권리

고객께서는 제품 사용 중에 고장이 발생할 경우, 구입일로 부터 1년 동안 무상 서비스를 받으실 수 있는 소중한 권리가 있습니다. 단, 고객과실 및 천재지변에 의해 고장이 발생한 경우는 무상 기간내라도 유상 처리 됨을 알려드립니다.

## 유상서비스(고객의 비용부담)에 대한 책임

서비스 신청 시 다음과 같은 경우는 무상 기간내라도 유상 처리 됩니다.

- 제품 내에 이물질을 투입(물, 음료수, 커피, 장난감 등)하여 고장이 발생하였을 경우
- y 제품을 떨어뜨리거나, 충격으로 인하여 제품파손 및 기능상의 고장이 발생하였을 경우
- 신나, 벤젠 등 유기용제에 의하여 외관 손상 및 변형이 된 경우
- I G전자 정품이 아닌 부품 또는 소모품을 사용하여 제품 고장이 발생하였을 경우  $($ 어댑터, 배터리, 필터, 이어폰 등 $)$ → LG전자 정품은 가까운 LG전자 서비스 센터에서 구입 가능
- 사용전압을 오(誤)인가하여 제품 고장이 발생하였을 경우
- 고객이 제품을 임의로 분해하여 부속품이 분실 및 파손되었을 경우
- y LG전자 서비스 센터의 수리기사가 아닌 사람이 제품을 수리 또는 개조하여 고장이 발생하였을 경우
- 천재지변(낙뢰, 화재, 풍수해, 가스, 염해, 지진 등)에 의해 고장이 발생하였을 경우
- y LG전자 제품 사용설명서 내에 "안전을 위한 주의사항"을 지키지 않아 고장이 발생하였을 경우 ("안전을 위한 주의사항"을 잘 지키면 제품을 오래 사용할 수 있습니다.)
- 기타 고객 과실에 의하여 제품 고장이 발생하였을 경우

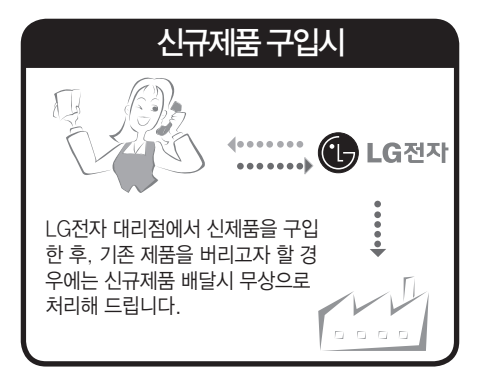

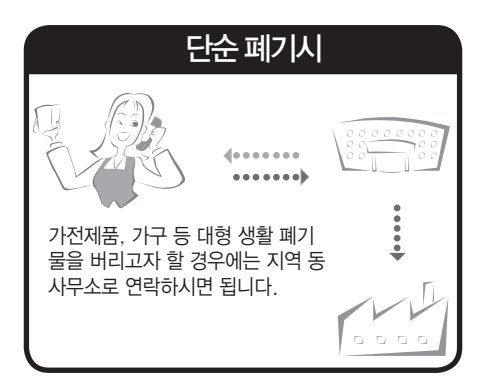

## 제품 보관 및 유지

## 제품 취급하기

#### 제품을 운반 시

원래의 선적용 상자 또는 포장 상자에 보관해 주시고, 만약 제품의 운반이 필요 하다면, 공장 출하 시의 포장상자에 재포장해 주세요.

제품 표면 청결유지 하기

- 살충제 같은 휘발성 액체를 근처에 놓아두지 말아 주세요.
- 제품 표면을 세게 닦으면 제품에 손상을 줄 수 있습니다.
- y 장시간 동안 플라스틱 제품이나 고무 등을 제품과 닿도록 놓지 말아주세요.

#### 제품을 청소할 시

제품을 청소하기 위해, 부드럽고 마른 천을 이용해 주시고,만약 표면이 너무 더럽다면 약간의 세제 물기가 있는 부드러운 천을 이용하세요. 알콜, 벤젠 또는 신나 같은 강한 화학제품등은 제품의 표면을 변질 시킬 수 있으니 사용하지 말아주세요.

### 제품 취급 관리 시

본 제품은 첨단 정밀 제품이므로, 만약 광학 pick-up 렌즈와 디스크 드라이브 부품들이 더러워지거나 마모된다면 그 화질이 떨어질 수 있습니다. 더 자세한 사항에 대해서는 가까운 서비스센터에 문의하세요.

## 디스크 사용 및 보관

#### 디스크 사용 시

디스크의 재생 면을 만지지 말아주세요.디스크의 재생 면의 지문방지를 위해 디스크 양쪽 끝을 잡아 주세요. 디스크에 종이나 테이프를 붙이지 말아주세요.

#### 디스크 보관 시

디스크 보관시 케이스에 넣어 보관하시고 직사광선으로 디스크를 노출하거나 뜨거운 곳에 놓아두지 마세요 직사광선에 노출된 밀폐된 차안에는 절대 두지 말아 주세요.

#### 디스크 청소 시

디스크 상에 지문과 먼지는 영상이나 음성을 손상시킬수 있으니, 사용 전에 부드러운 천으로 중앙에서 바깥쪽으로 가볍게 닦아주세요.

신나, 벤젠, 상업용 강력세제, LP용 정전기 방지 스프레이 등은 디스크에 손상을 입힐 수 있으니 절대 사용하지 말아주세요.

## 네트워크 서비스에 관한 중요한 정보

모든 정보,데이터,문서들,다운로드,파일들,텍 스트,이미지들,사진, 그림 ,비디오,웹케스트, 출판,툴,리소스,스프트웨어,코드,프로그램, 애플릿, 위젯, 어플리케이션 제품과 다른 컨텐츠 ("컨텐츠") 와 모든 서비스들 그리고 어떤 제 3자 ("각각의 서비스 공급자") 를 통하거나 그에 의해서 이용할 수 있도록 만들어져 공급 되어지는 제공물 ("서비스") 들과 모든 서비스들은 그것을 기인한 서비스 공급자의 단독책임 입니다.

LG전자(주)의 제품을 통한 서비스 공급자에 의해 비치 된 서비스와 컨텐츠로의 접근과 이용성 은 모든 부분 또는 어떤 부분 의 컨텐츠 또는 서비스들의 보류,제거 또는 중지 로 한정 되어지지는 않지만 포함되어지고,언제라도 변경 되어질 수 있습니다.

귀하가 어떤 컨텐츠 또는 서비스와 관련된 요구나 문제 를 갖는 경우 귀하는 가장 최신의 정보에 대한 서비스 공급자의 웹사이트 를 참조해주세요. LG전자(주)는 컨텐츠 와 서비스와 관련된 법적 책임을 지지 않으며 고객 서비스에 대한 책임 도 없습니다. 각각의 컨텐츠와 서비스에 관련된 어떤 질문 또는 요청에 대해서는 각 컨텐츠와 서비스 공급자들에게 직접 이루어져야 합니다.

LG전자(주)는 서비스 공급자에 의해 공급되는 서비스 또는 어떤 컨텐츠에 대해 또는 그러한 컨텐츠의 중지와 변경 그리고 이용성과 보장성 에 대해서도 책임이 없다는 것을 알려 드립니다.

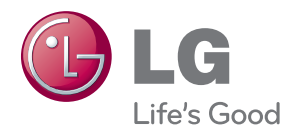